# ntouch PC

# **User Guide**

# App Version 8.1

# **Table of Contents**

| • | New 8.1 Features               | 2  |
|---|--------------------------------|----|
| • | System Requirements            | 3  |
| • | Quick App Overview             | 4  |
| • | Make and Receive Calls         | 13 |
| • | Share Text and Contacts        | 28 |
| • | Use Voice Carry Over           | 38 |
| • | Use Personal SignMail Greeting | 41 |
| • | Send Deaf SignMail             | 44 |
| • | View Your SignMails            | 47 |
| • | See Call History               | 51 |
| • | Add a Profile Photo            | 56 |
| • | Use the Phonebook              | 61 |
| • | Use the Video Center           | 79 |
| • | Change Settings                | 82 |
| • | Get Help                       | 99 |

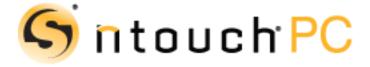

Version 8.1 May 31, 2016

# **New 8.1 Features**

#### What's New in 8.1?

Sorenson's ntouch PC 8.1 app includes these new features:

- New "Modern" User Interface Look ntouch PC 8.1 had a new "Modern" user interface designed to match the design look of Microsoft Windows 10. ntouch PC 8.1 also offers a new High-Contrast Display theme in both "Dark" and "Light" versions. These theme options may be helpful to users who have vision problems. Examples of the High Contrast themes are shown on Page 84.
- Enhanced Share Contact The Enhanced Share Contact feature lets you send and receive a contact record with user of the other 8.1 endpoints that support this feature. For 8.0 endpoint users and ntouch VP 8.1, contact information will still be sent as text (that is, the feature works the same as it did in previous releases for those endpoints). The process for *sharing* a contact with another 8.1 user is the same as previous releases. The difference is in how the receiving endpoint sees the shared contact. All 8.1 endpoints (except ntouch VP) have a new dialog that lets the user choose to save the contact as a new record or part of an existing record. An example of using this feature is shown on Page 37.
- **SignMail Preview** The SignMail Preview feature lets you see a preview image of the SignMail video before playing the video. An example of this feature is shown on **Page 47.**
- VGA SignMail and Greetings The VGA SignMail and Greetings feature lets send and receive both SignMail videos and SignMail Greetings in VGA (Sorenson HD) video quality. This feature requires both the *sending* and *receiving* endpoints' Upload and Download Speed settings to be set to at least 768Kbps.

# **System Requirements**

ntouch PC 8.1 requires a personal computer running a supported version of Microsoft Windows, a web cam, and a high-speed Internet connection. Here are the details:

#### **Internet Connection**

- High-speed Internet connection (DSL, cable, wireless, T1, or equivalent)
- Connection speeds: 256 Kbps (minimum) and 512 Kbps (recommended)

#### **Operating System**

- For best video quality, Sorenson suggests that you use Windows 10. At a minimum, your computer must run Windows 7 (either the 32- or 64-bit version with Service Pack 2 or higher).
- Microsoft .NET Framework Version 4.5.1 (installed by ntouch PC if needed)
- DirectX 9.0c (installed by ntouch PC if needed)

#### **Hardware Requirements**

- 2.0GHz Intel (or AMD equivalent) or faster processor
- 2 GB of RAM or higher
- Internal or external USB web cam
- Screen display resolution of 800 x 600 or higher

#### **Hardware Requirements for Sorenson HD video**

- Minimum connection speeds: 768 Kbps Send and Receive
- Intel Core i5 series (or AMD equivalent) or faster processor
- 4 GB of RAM

#### **Recommended External Web Cams**

For the best viewing experience with an external USB web cam, Sorenson recommends using one of the following cameras:

- Microsoft LifeCam HD-5000
- Logitech HD Webcam C310
- Logitech HD Webcam C615
- Logitech HD Pro Webcam C920

# **Quick App Overview**

After you have installed ntouch PC on your personal computer and requested your ntouch PC account, you can start using ntouch PC to make videophone calls. You will need to spend a few minutes learning about ntouch PC's user interface (UI). The steps in this section show you how to move around ntouch PC's UI.

### To Launch ntouch PC

- Step 1. Launch ntouch PC either by selecting its icon in the Windows Start menu or by double-clicking the ntouch PC icon on your computer's desktop.
- Step 2. After launching ntouch PC, the Sign In dialog will appear as shown below.

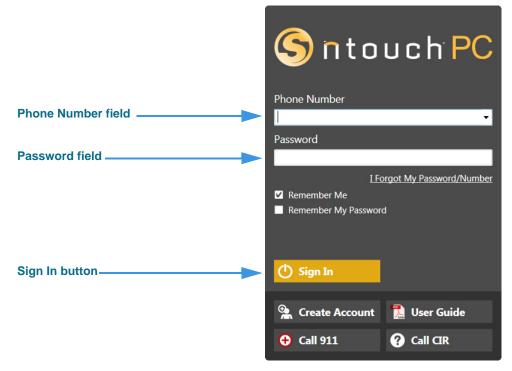

Figure 1 — ntouch PC Sign In dialog

The *Sign In* dialog asks you to confirm (or enter) your ntouch PC phone number and to enter your password to sign in to your account. You can choose to have ntouch PC remember your phone number and/or password and/or to sign you in automatically whenever you launch the application. See **Page 101** for instruction for using the **I Forgot My Password/Number** link.

You can use the four buttons at the bottom of the *Sign In* dialog to perform other functions. You can use the **Call 911** button to dial a 911 emergency call without signing in first. You can use the **Create Account** button to open a webpage where you can enter your request for an ntouch PC account if you do not already have one.

Step 3. If your phone number is not already entered, type your ntouch PC number into the Phone Number field. Do not use dashes or parentheses.

### **Quick App Overview**

- Step 4. Type your password into the Password field.
- Step 5. Select the Sign In button.
- Step 6. ntouch PC's Home screen will then appear as shown below.

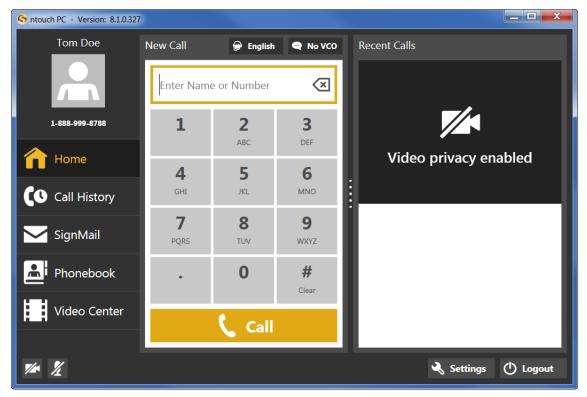

Figure 2 — Home screen

Whenever you see the *Home* screen, ntouch PC is ready to make videophone calls.

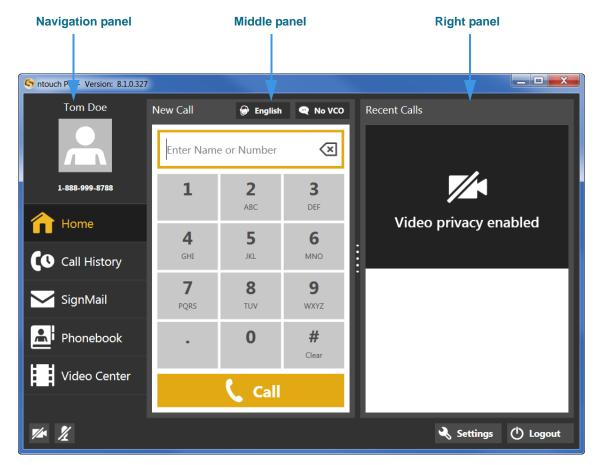

### Step 7. Take a few minutes to learn the about the three main panels on the Home screen.

Figure 3 — Home screen panes

The *Home* screen has three main panels named the **Navigation** panel, the **Middle** panel, and the **Right** panel. The **Home** button will be selected by default when you first open the application. When a button is selected, its background will be yellow instead of gray as shown in this sample image.

You use the seven buttons in the Navigation panel to select which ntouch PC function you want to use. These buttons will never change or disappear. As you select one of the top six buttons, the Middle and Right panels will change to provide other controls and/or to show information about the selected button.

Step 8. Go on to the next few pages to learn about the panes in the six main screens.

### **To Learn About the Panels**

Step 1. Select the Home button. The Middle panel will then show the "New Call" pane. The Right Panel will show the "My Camera" pane.

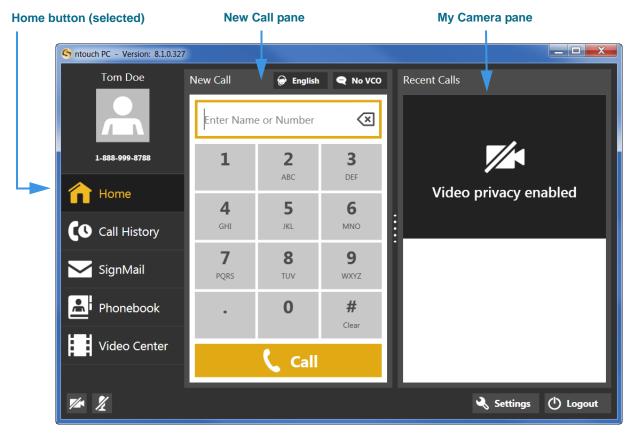

Figure 4 — New Call and My Camera panes on *Home* screen

Step 2. Select the Call History button. The Middle panel will then show the "Call History" pane. The Right panel will show the "Call Details" pane.

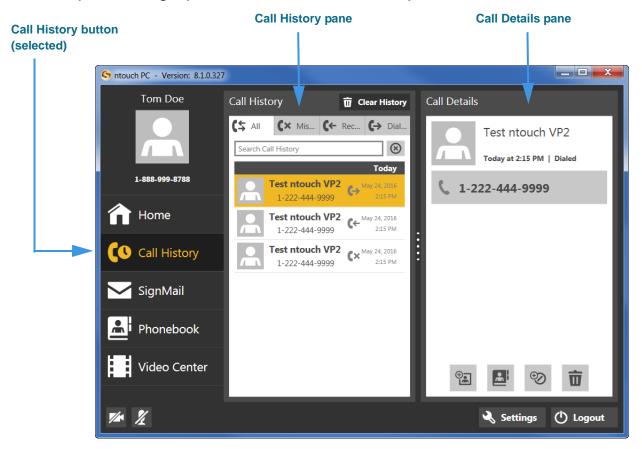

Figure 5 — Call History and Call Details panes on Call History screen

Step 3. Select the SignMail button. The Middle panel will then show the "SignMail" pane. The Right panel will show the "Video" pane.

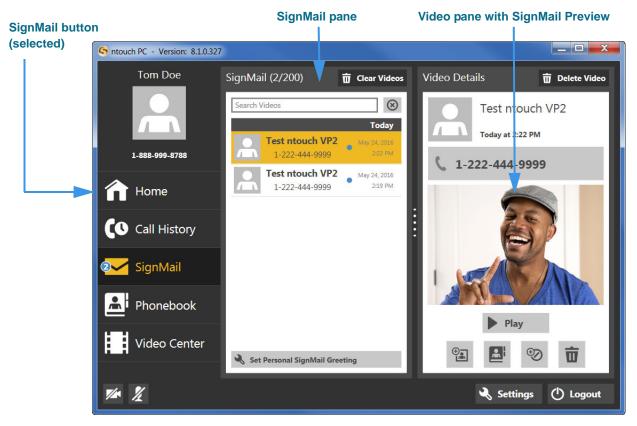

Figure 6 — SignMail and Video panes on SignMail screen

Step 4. Select the Phonebook button. The Middle panel will then show the "Contacts" pane. The Right panel will show the "Contact Details" pane.

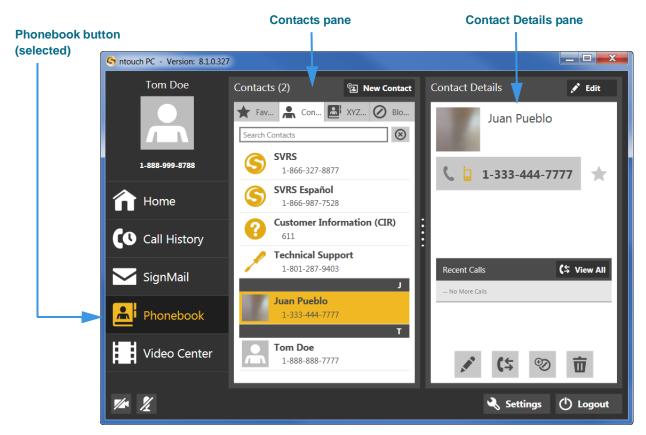

Figure 7 — Contacts and Contact Detail panes on *Phonebook* screen

Step 5. Select the Video Center button. The Middle panel will then show a list of video channels. When you select one of the channels, a list of the videos that are available for viewing on that channel will appear in the Right panel.

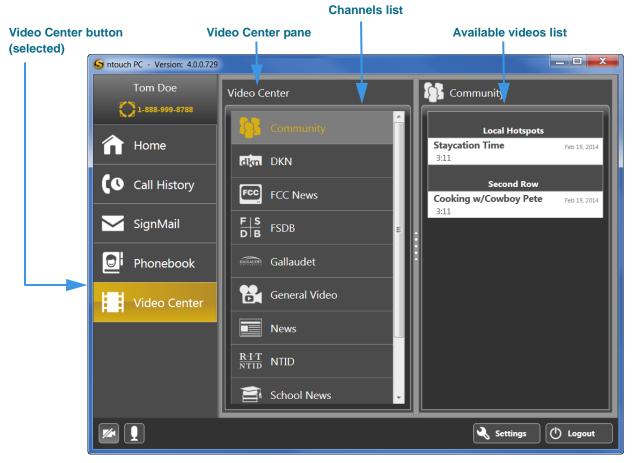

Figure 8 — Video Center and Community panes on *Video Center* screen

Step 6. Select the Settings button. The Settings dialog will open on top of the ntouch PC main window. The dialog has ten buttons along its left side.

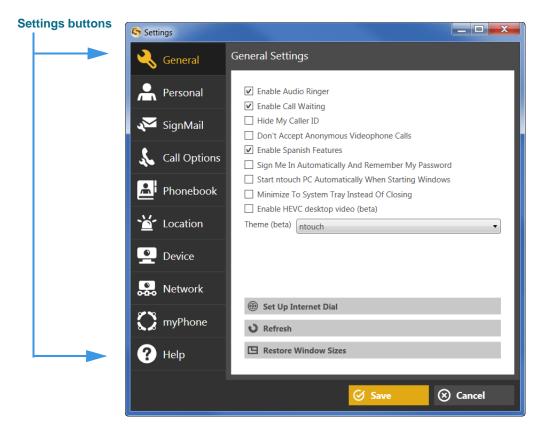

Figure 9 — Settings dialog

# **Make and Receive Calls**

You can make outgoing calls to and receive incoming calls from both hearing and deaf callers using ntouch PC. You can call any hearing person through Sorenson VRS (SVRS). You can also call other deaf videophone users directly (point-to-point).

To be able to call someone using ntouch PC, you just need to know that person's telephone number or the IP address of the videophone or other device that they use. To receive incoming calls, you must have your computer turned on and the ntouch PC application must be running. When you dial a hearing person's telephone number, your call automatically goes through Sorenson VRS.

# To Make an Outgoing Call

Step 1. Select the Home button on the Navigation panel as shown below.

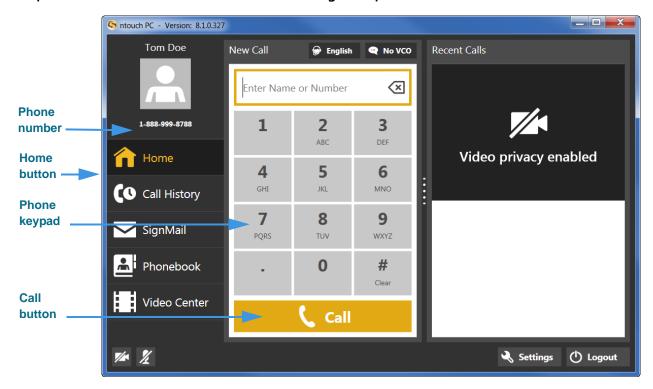

Figure 10 — Home button selected

Your phone number (or myPhone number if you are a member of a myPhone Group) is shown at the top-left of the screen. The **myPhone icon** will appear to the left of the number if you are a member of a myPhone Group.

Step 2. Enter the phone number that you want to dial using the keypad. You can also click in the Enter Name or Number field and then type the number using your keyboard.

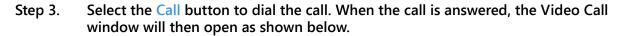

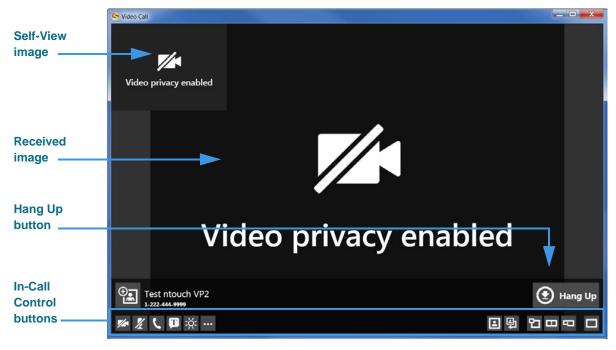

Figure 11 — Video Call window

See the table on the next page for details on using the In-call Control buttons.

Step 4. Use the In-Call Control buttons as needed during an active videophone call.

|      | Video Privacy Button                                                    |             | Audio Privacy Button                                                           |
|------|-------------------------------------------------------------------------|-------------|--------------------------------------------------------------------------------|
|      | Select to turn off the camera during                                    | 2/          | Select to turn off the microphone during a                                     |
|      | a call.                                                                 | 12          | call.                                                                          |
|      | d can.                                                                  |             | can.                                                                           |
|      |                                                                         |             |                                                                                |
|      | Call Button                                                             |             | Share Button                                                                   |
|      | Select to open the Call dialog where                                    | <b>T</b>    | Select to open the Share menu to share text,                                   |
|      | you can choose to make a call from                                      |             | Saved Text items or contacts during a call.                                    |
|      | your Favorites list, Phonebook, Call History list, Corporate directory, |             | Share Text Button                                                              |
|      | myPhone Group or dial pad.                                              | T           | Select to open the Share Text mode. See                                        |
|      | Inty hone creap or diar pad.                                            |             | Page 31 for details on this mode.                                              |
|      |                                                                         |             |                                                                                |
|      |                                                                         | •           | Share Contact Button                                                           |
|      |                                                                         | 0           | Select to open the Contacts list.                                              |
|      |                                                                         |             | Clear All Text Button                                                          |
|      |                                                                         |             | Select to clear all sent and received text from                                |
|      |                                                                         |             | the screen in Share Text mode.                                                 |
|      | Flash Button                                                            |             | Call Options Button                                                            |
| :00: | Select to flash the LightRing or                                        | •••         | Select to reveal these other buttons:                                          |
| -X.  | display on the other caller's                                           | •••         |                                                                                |
|      | videophone.                                                             |             | Call Transfer Button                                                           |
|      |                                                                         | ***         | Select to open the Call Transfer dialog.                                       |
|      |                                                                         |             |                                                                                |
|      |                                                                         | <b>←/</b> : | Call Statistics Button                                                         |
|      |                                                                         | <b>7</b>    | Select to show or hide the call statistics.                                    |
|      | Hide Self-View Button                                                   |             | Change Self View Position Button                                               |
|      | Select to hide the Self-View image.                                     | <b>⊡</b> h  | Select to change the position of the Self-View                                 |
|      |                                                                         | 구           | image. Select multiple times to move the                                       |
|      |                                                                         |             | Self-View image around the screen.                                             |
|      | Standard View Button                                                    |             | Side by Side View Butter                                                       |
|      |                                                                         |             | Side by Side View Button                                                       |
| T    | Select to make the Self-View image smaller and overlap the Received     |             | Select to make the Self-View image and the Received video image the same size, |
|      | video image.                                                            |             | arranged side by side.                                                         |
|      | _                                                                       |             |                                                                                |
|      | Full View Button                                                        |             | Full Screen (Maximize) Button                                                  |
| 9    | Select to make the Self-View image                                      |             | Select to expand the <i>Video Call</i> window to fill                          |
|      | and the Received video image full                                       |             | the entire computer screen. Select again to                                    |
|      | size but not overlapping.                                               |             | shrink the window back to its normal size.                                     |
|      | Hang Up Button Select to hang up the current call.                      | ⊕.          | Add to Phonebook Button                                                        |
|      |                                                                         |             | Select to add a new contact record to the                                      |
| ك    | 3 1, 110 2 111 3 111                                                    |             | Phonebook for the phone number of the                                          |
|      |                                                                         |             | active call.                                                                   |
|      |                                                                         |             |                                                                                |

Step 5. Select the Hang Up button to end the call and return to the Home screen.

# To Answer an Incoming Call

Step 1. Look for the Incoming Call dialog to appear as shown below.

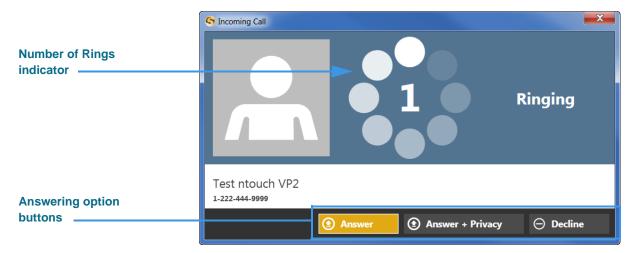

Figure 12 — Incoming Call window

The *Incoming Call* dialog shows the number of rings and contains three option buttons:

- Selecting the **Answer** button will answer the incoming call.
- Selecting the **Answer + Privacy** button will answer the incoming call but the video camera will be turned off. You will not be visible to the calling party.
- Selecting the **Decline** button will decline the incoming call and close the *Incoming Call* dialog. The call will then appear as a missed call in the Call History list.

Step 2. Select one of the three buttons to answer or decline the call.

### To Transfer a Call

You can transfer an active call with one Sorenson endpoint to another Sorenson endpoint or to a hearing phone number. You can also transfer an active call to a member of your myPhone Group (if you have one), to a contact's phone number, to a phone number in your Call History list, or you can enter a phone number to dial.

The Call Transfer feature is subject to these **restrictions**:

- Calls must be between Sorenson endpoints (i.e., use the SIP protocol).
- The Call Transfer feature must be enabled for both users' endpoints.
- Active calls to a Sorenson Hold server cannot be transferred to another number.
- Active calls to Sorenson Technical Support, CIR, or the Field Help Desk cannot be transferred to another number.
- Active calls to Sorenson VRS (i.e., when an interpreter is connected to the call) cannot be transferred to another number.

#### Step 1. Look for the Transfer button in the Video Call window as shown below.

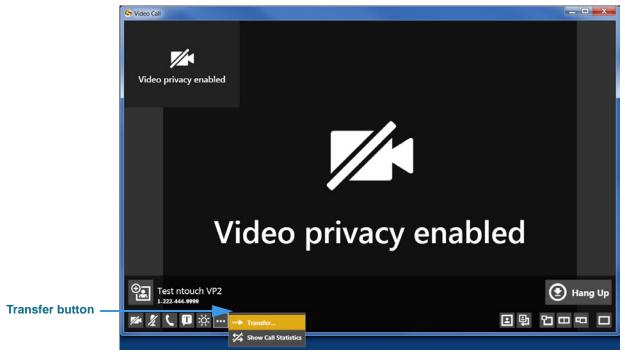

Figure 13 — Transfer button in Video Call window

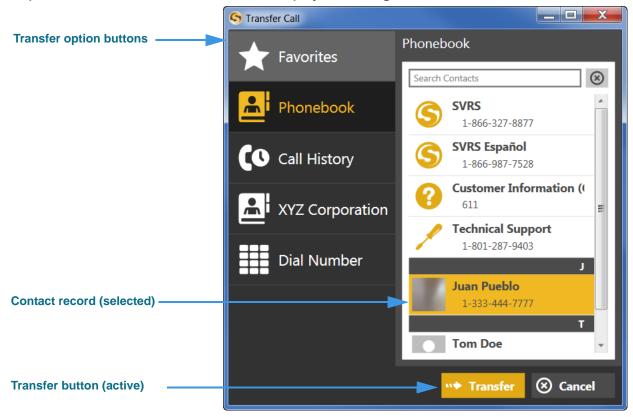

Step 2. Select the Transfer button to display the dialog shown below.

Figure 14 — Transfer Call dialog, Phonebook option

Notice that the *Transfer Call* dialog contains three option buttons:

- Select **Favorites** to choose a favorite contact (if you have saved any favorites) to which you want to transfer the call. This option is selected by default.
- Select **Phonebook** to choose a contact to which you want to transfer the call.
- Select **Call History** to choose a recent caller to which you want to transfer the call.
- Select **Company Name**> to choose a contact in your Corporate Directory if you have this feature enabled for your account. If not enabled, you will not see this button in the dialog.
- Select **Dial Number** to enter a phone number to dial and transfer the call.
- Step 3. To transfer the active call to a number of a contact already in your Phonebook, first select a contact from the list.
- Step 4. Select the Transfer button to transfer the call to the specified number.

Step 5. To transfer the active call to a number in your Call History lists, first select the Call History button to display the dialog shown below.

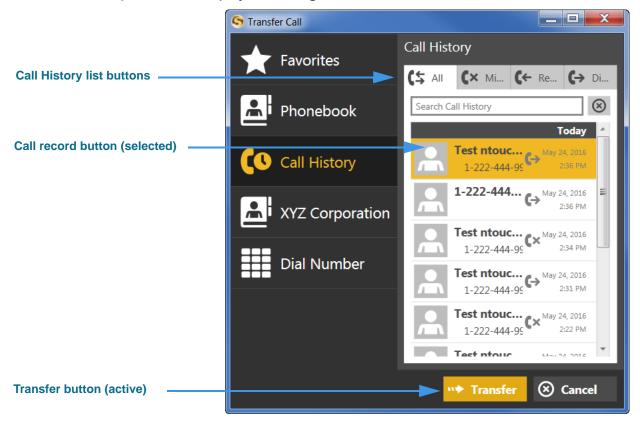

Figure 15 — Transfer Call dialog, Call History option

- Step 6. To transfer the active call to a number in your Call History, first select a list (All, Missed, Received, Dialed). Then select a contact from the list.
- Step 7. Select the Transfer button to transfer the call to the specified number.

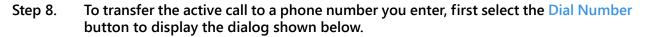

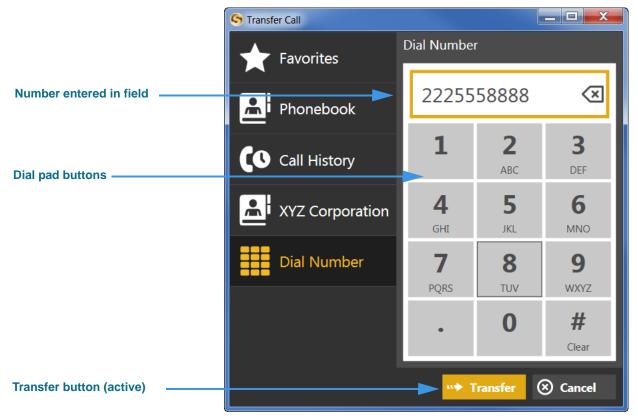

Figure 16 — *Transfer Call* dialog, Dial Number option

- Step 9. Use the dial pad buttons to enter the number you want to dial.
- Step 10. Select the Transfer button to transfer the call to the specified number.

### To Use Call Waiting

Step 1. Look for the Incoming Call message to appear in the Video Call window during an active call as shown below.

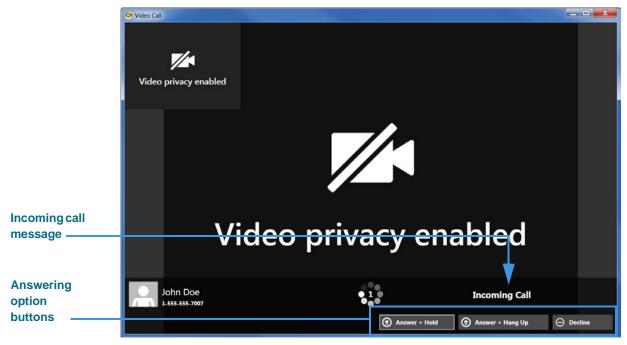

Figure 17 — Incoming Call message

When you receive an incoming call, the *Video Call* window will show an Incoming Call message with Caller ID information for the new call. You can respond in three ways:

- Selecting the **Answer + Hold** button will place your current call on hold and answer the incoming call.
- Selecting the **Answer + Hang Up** button will hang up your current call and answer the incoming call.
- Selecting the **Decline** button will decline the incoming call and continue your current call. The call will then appear as a missed call in the Call History list.
- Step 2. Select one of the three buttons to answer or decline the call.

Step 3. If you choose to answer and hold, you will then see a different interpreter for the new call in the Video Call window as shown below. Your previous call is on hold.

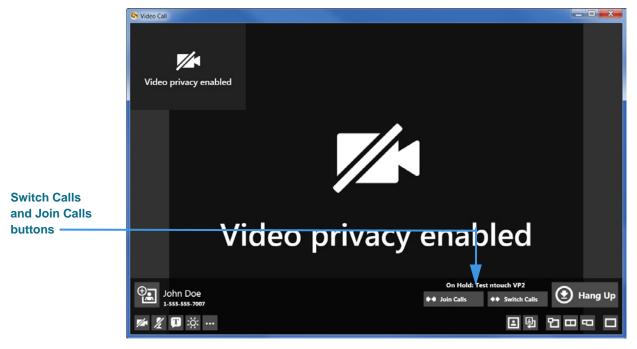

Figure 18 — New call answered (previous call on hold)

- Step 4. If desired, select the Switch Calls button to switch back to your previous call and place the new call on hold. You can continue to use the Switch Calls button to switch back and forth between the two calls as long as both calls are active.
- Step 5. If desired, select the Join Calls button to join the two calls into one Group Call. The videophone endpoints of all the callers in the group must support the Group Call feature in order for the Join Calls button to appear.

Step 6. If you choose to end your current call to answer the incoming call, the new caller will appear in the Video Call window as shown below. Your previous call is ended.

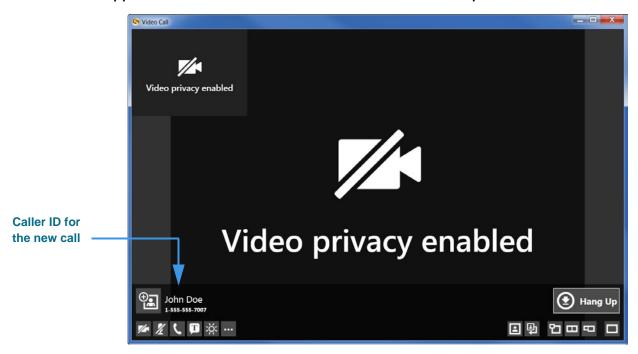

Figure 19 — New call answered (previous call ended)

Step 7. Select the Hang Up button to end the call and return to the Home screen.

### To Use the Privacy Buttons

Step 1. Look for the Video Privacy and Audio Privacy buttons as shown below.

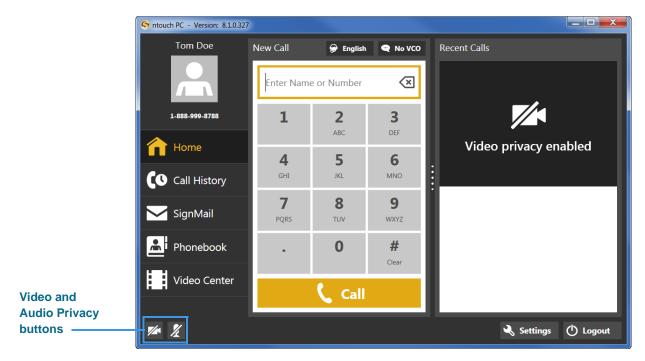

Figure 20 — Privacy buttons

The **Video Privacy** button turns your computer's webcam on and off. When Video Privacy is on, your video image will not be sent by ntouch PC. You can see the person you called even when Video Privacy is enabled unless that person also chooses to enable Video Privacy. If the SVRS interpreter cannot see you, he/she cannot relay your call.

The **Audio Privacy** button turns your computer's microphone on and off. When Audio Privacy is on, no audio (sound) will be sent by ntouch PC. The people you call will not be able to hear you speaking when Audio Privacy is turned on.

Using the Audio Privacy feature affects VCO calls, so remember to turn off Audio Privacy during your VCO calls.

**Note**: If the Audio Privacy button does not appear at the bottom of the ntouch PC main window, you must select the "Enable Audio (turn on microphone)" checkbox on the Call Options Settings pane. For instructions, see **Page 88**.

- Step 2. Select the Video Privacy button to turn on the feature. The button will then show a "slash" through the camera icon. Your video image will not be visible in the My Camera pane while the Video Privacy is turned on. A "Video Privacy Enabled" message appears instead as shown above.
- Step 3. To turn off Video Privacy, select the Video Privacy button again to remove the slash icon from the button.
- Step 4. You can use the Audio Privacy button the same way as the Video Privacy button to turn the audio on and off.

### To Use the Yelp Search Feature

The Yelp Search feature lets you search for phone numbers of local businesses using ntouch PC's Fast Search feature. To see a list of Yelp search results, just type a search term (such as "Pizza") in the *Home* screen's Dial field. The search results from existing contacts in your Phonebook and from the Yelp service will be shown in a list. You can select one of the search results to dial a call to that person or business.

Step 1. At the Home screen, select the Dial field and then use your keyboard to type a search string (such as "Pizza" or "Pazzo") into the Dial field as shown below.

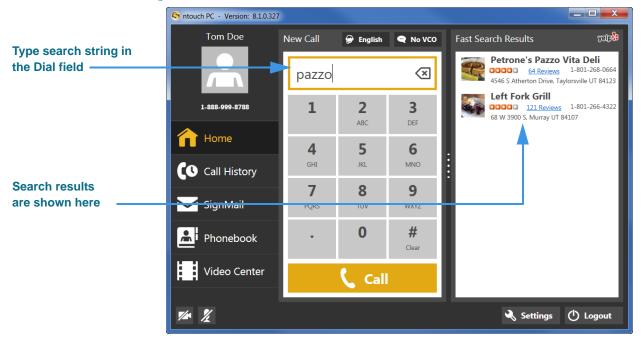

Figure 21 — Fast Search Results on Home screen

If you have not yet identified your current ZIP code and allowed ntouch PC to use your location as identified by your computer, you will see a dialog that asks you for this information and permission.

Notice that the right-side panel is now labeled "Fast Search Results" and that the Yelp logo appears at the top-right corner of the panel. The listed business names and phone numbers are the results returned by Yelp for the search term you entered. In this example, the search term entered was "pazzo." Any of your contacts that match the search term will be shown at the top of the results list.

Notice that the search results also show blue "Reviews" links for each of the returned search results. If you select any of these blue links, the Yelp page for that business will be opened in your default browser application.

Step 2. To place a call to one of the search results, just select the result to dial the call.

### To Use the Internet Dial Feature

The Internet Dial feature lets you place videophone calls directly from the phone number links that appear on web browser pages. This feature has previously been available in the ntouch for Mac and ntouch Mobile for Android apps.

To enable this feature, you simply install a extension on your computer for the Safari, Chrome and/or Firefox browser apps. After the browser extension is installed, the phone numbers on most browser pages will be detected and connected to ntouch PC. Selecting a phone number will open ntouch PC and then dial that phone number.

Step 1. Open the Settings dialog to the General Settings panel as shown below.

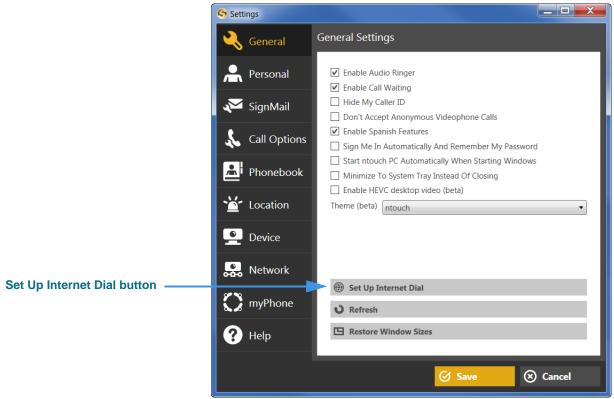

Figure 22 — Set Up Internet Dial button on *General Settings* panel

Selecting the **Set Up Internet Dial** button will open your default web browser to a page on the Sorenson website. Once there, you can download the extension(s) for the browser(s) you wish to use with ntouch PC's Internet Dial feature.

Step 2. Select the Set Up Internet Dial button to begin installing the desired extension(s).

Step 3. After installing the extension, you can open a page on a website and look for phone number links. The example shown below is for the "Pazzo" below.

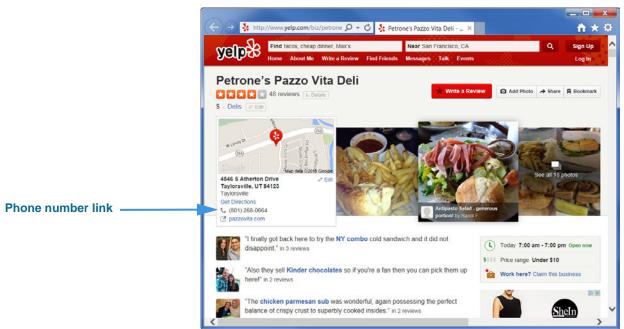

Figure 23 — Phone number on website page

Step 4. Select the phone number link to dial a call using ntouch PC.

# **Share Text and Contacts**

ntouch PC's new Share feature lets you share the phone numbers of your contacts and any text with another Sorenson videophone user. You can use the Share options during a call, when recording a Deaf SignMail video, or when calling hearing numbers because the Sorenson interpreter can see the text or contacts that you share.

You can also share text messages during a call which you have saved before the call begins. The Saved Text function lets you save up to 10 short text messages to use during calls.

**Note:** The ntouch PC app does **not** include the Share Location feature supported by the ntouch Mobile for iOS and ntouch Tablet apps.

# To Add Saved Text Messages

- Step 1. Select the Setting button to open the Settings dialog.
- Step 2. Select the Call Options tab to display the dialog shown below.

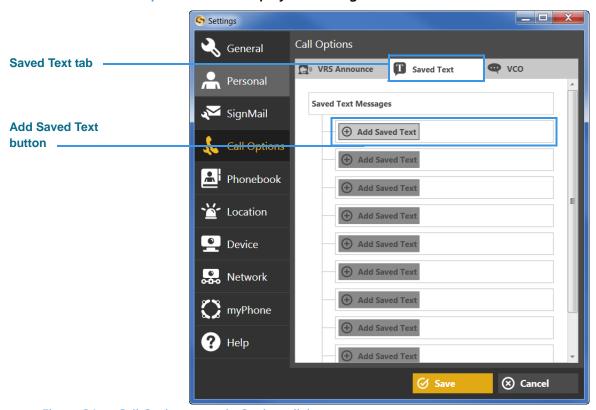

Figure 24 — Call Options pane in Settings dialog

Notice the **Saved Text** tab and **Add Saved Text** buttons in the Call Options pane.

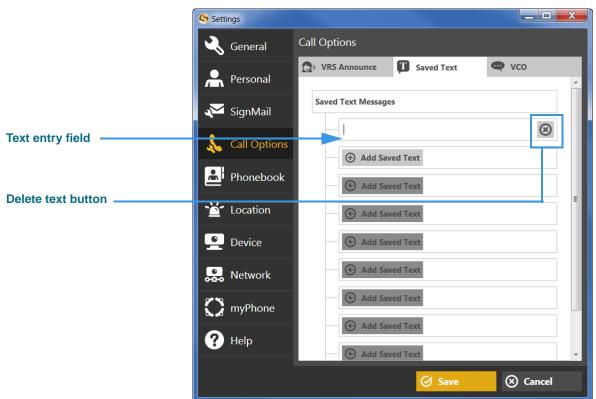

### Step 3. Select one of the Add Saved Text buttons to display the dialog shown below.

Figure 25 — Add Saved Text Message

Notice that selecting the Add Saved Text button has revealed a text entry field. You can now use your PC's keyboard to enter any text that you want to save in the text entry field. If you want to remove the selected text item, select the **Delete** button.

You can add up to ten (10) Saved Text messages in this dialog.

Step 4. Enter the text to want to save in the text entry field. For example, if you want to save your address as a saved text message, you could start by entering some text such as, "My new address is..." as shown in the example below.

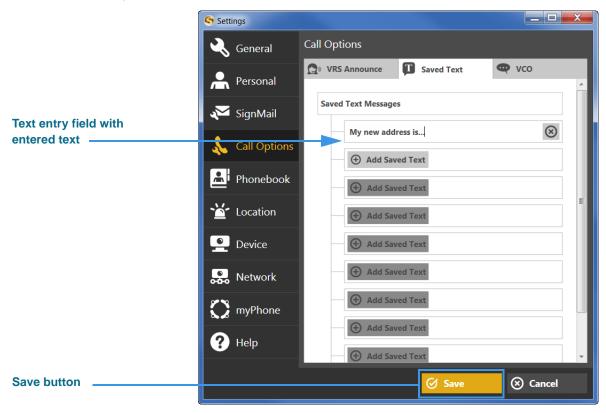

Figure 26 — New text message entered

- Step 5. You can repeat the above steps to enter up to ten (10) Saved Text messages.
- Step 6. When you are ready to exit the dialog, select the Save button to store the message(s).

### To Use Saved Text During Calls

After you have created one or more Saved Text messages, you can use this feature during any active videophone call with another Sorenson user or SVRS interpreter.

Step 1. Dial a call so that the Video Call screen is open as shown below.

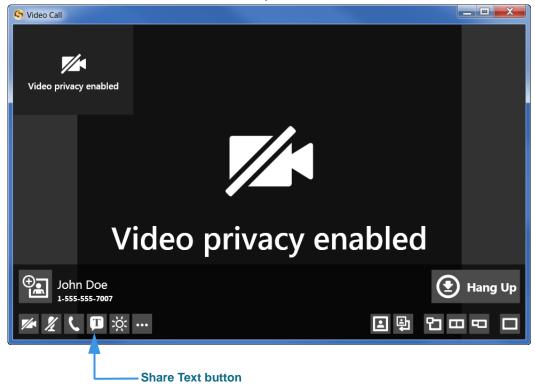

Figure 27 — Video Call screen, Share Text button

Notice the **Share Text** button located near the bottom-left of the dialog. When you select the Share Text button during a call, you will see the drop-down menu shown above. You can then choose to share text (which includes the option to share a Saved Text item you've previously saved) or share a contact with the person you called or with the Sorenson interpreter.

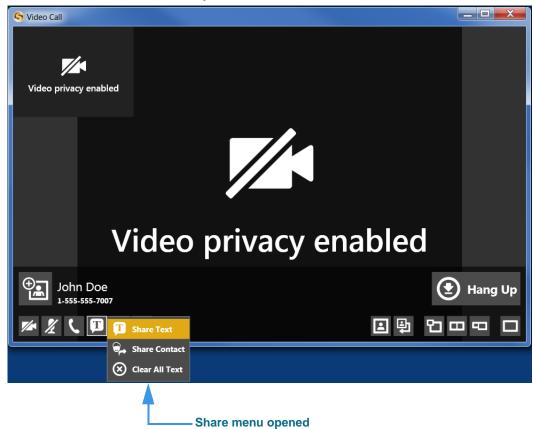

Step 2. Select the Share Text button to open the menu shown below.

Figure 28 — Video Call screen, Share menu opened

Notice that selecting the Share button has revealed the **Share** menu. There are three options in the Share menu:

- Select the **Share Text** button to enter text to share with the caller or to select one of your Saved Text messages, if you have entered any, with the caller.
- Select the **Share Contact** button to select to share information about one of your contacts with the caller.
- Select the **Clear All Text** button to clear (erase) the text that you have already shared with a caller.

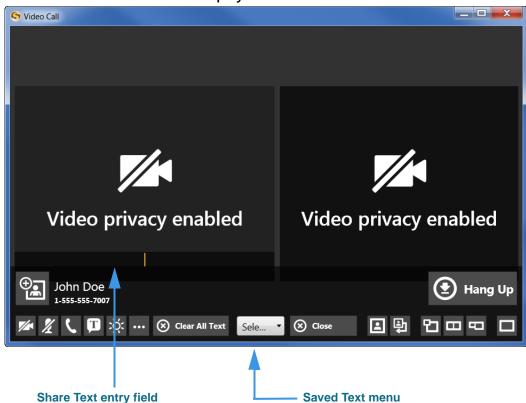

Step 3. Select the Share Text... button to display the screen shown below.

Figure 29 — Call screen, Share Text dialog opened

Notice that the dialog has changed to show two equal-sized video images and some new controls at the bottom center. You can type any text you want to share into the **Share Text** entry field using your PC's keyboard. The text you enter will appear at the bottom of the Self-View image area of the screen to show you what the other Sorenson user will see.

The **Saved Text** menu at the center-bottom of the screen is used to select one of the Saved Text messages that you have created prior to starting the call.

The **Close** button is used to close the Share Text/Saved Text area of the screen. The **Clear All Text** button is used to clear (erase) any text that is currently shown in both the Self-View image or in the Received image areas of the screen.

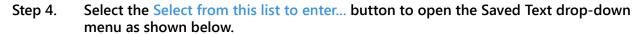

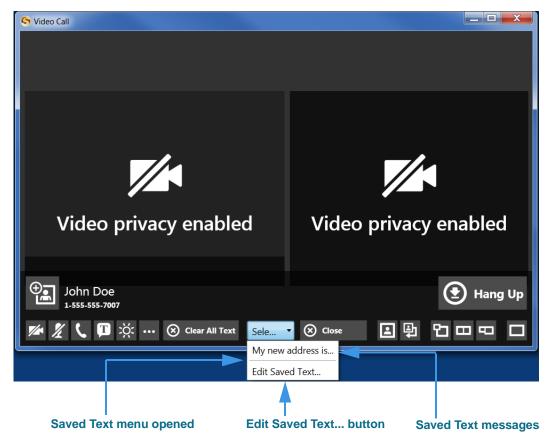

Figure 30 — Video Call screen, Saved Text dialog opened

Notice that the drop-down menu in this example includes one Saved Text message. Up to ten (10) messages can appear in the menu. There is also an Edit Saved Text... button which you can select to open the Saved Text dialog so that you can enter, delete, or change any of your Saved Text messages during an active call.

Step 5. To share one of the saved messages, select it from the menu. The message will then appear in the Self-View image area as shown below.

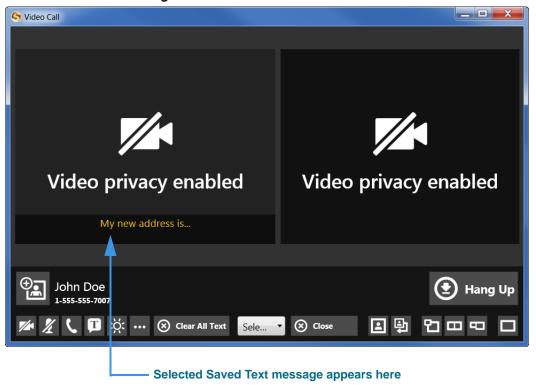

Figure 31 — Video Call screen, Saved Text message displayed

Notice that the selected Saved Text message has appeared in the Self-View image area. The text message appears in the Self-View image area of the screen to show you what the other Sorenson user will see.

## To Share a Contact During Calls

Step 1. Select the Share Contact... button as shown below.

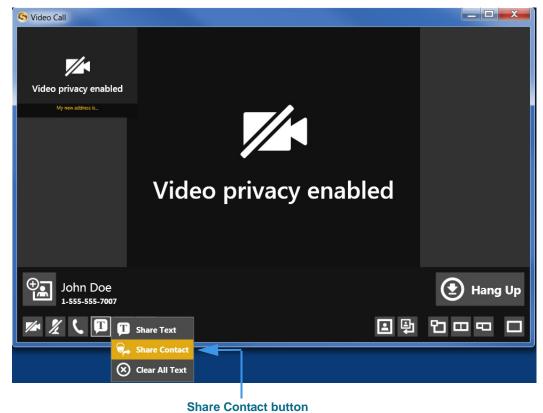

Figure 32 — Video Call screen, Share menu opened

Step 2. Select the Share Contact... button to display the dialog shown below.

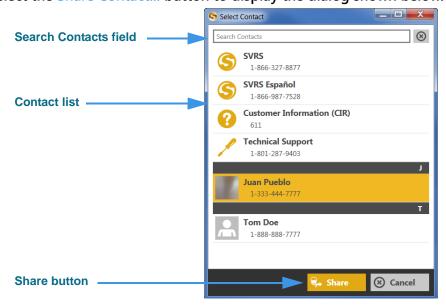

Figure 33 — Share Contact dialog

Step 3. Select the contact from the list in the dialog that you want to share.

**Note:** You can use the Search Contacts field at the top-left corner of the dialog to find a contact. This feature can be helpful if you have a large number of contacts.

- Step 4. Select the Share button to close the dialog and share the contact information with the other caller.
- Step 5. If you receive a contact from another 8.1 endpoint user, you will see a dialog appear on the screen as shown below.

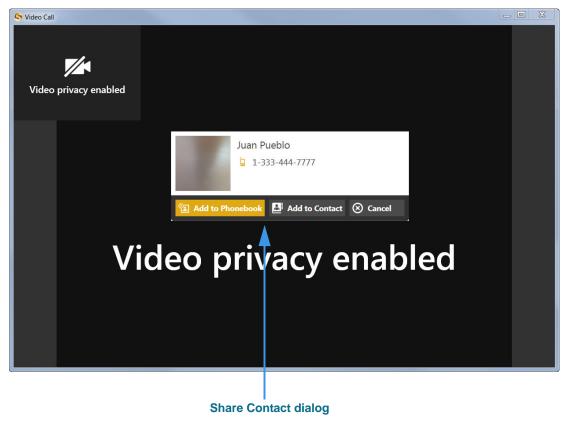

Figure 34 — Video Call screen, Share Contact dialog

The dialog shows you the contact record that was shared by the other 8.1 endpoint user. You have the options to **Add to Phonebook** to create a new contact record or **Add to Contact** to add to an existing record.

Step 6. Select the Add to Phonebook or the Add to Contact button as desired.

## **Use Voice Carry Over**

ntouch PC's Voice Carry Over (VCO) calling feature lets you make SVRS VCO calls using just your computer. You do not need a separate voice telephone to make 1-Line VCO calls using ntouch PC. You also have the option to make 2-Line VCO calls using a separate voice telephone.

### To Set Up VCO

- Step 1. Select the Settings button to open the Settings dialog.
- Step 2. Select the Call Options button in the dialog.
- Step 3. Select the VCO tab to open the pane shown below.

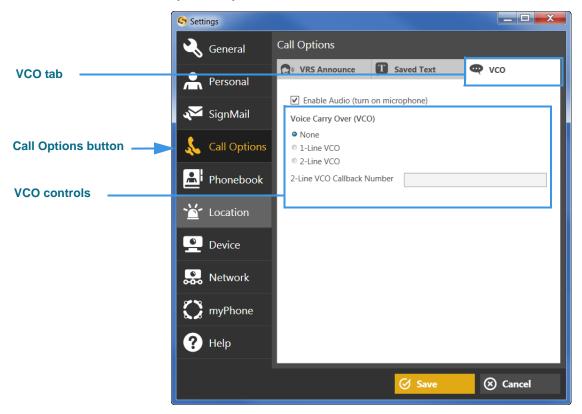

Figure 35 — VCO tab selected in Call Options pane

Notice that selecting the Call Options tab has revealed the VCO controls. Notice that the **Voice Carry Over (VCO)** option is set to "None" by default. The **Enable Audio (turn on microphone)** checkbox must be checked to use the VCO feature.

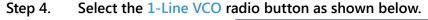

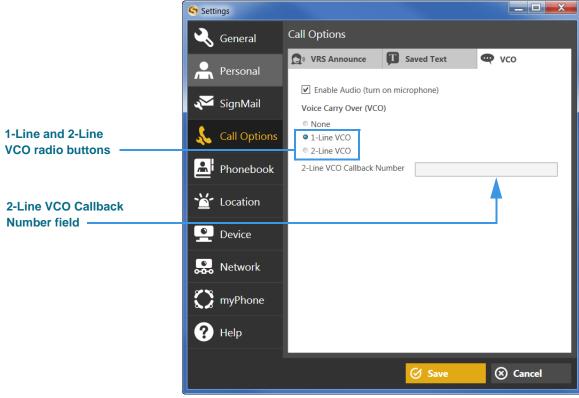

Figure 36 — 1-Line VCO selected

Selecting the 1-Line VCO option will automatically put a checkmark in the **Enable Audio (turn on microphone)** checkbox (if not already checked) because the microphone must be turned on for the 1-Line VCO feature. You can choose to enable the audio feature by itself (i.e., without using VCO) if you want to use audio during your point-to-point (deaf-to-deaf) calls.

The 1-Line VCO feature uses your PC's built-in audio system and microphone, so you can make SVRS VCO calls using just ntouch PC. You will not need to have a separate voice telephone for 1-Line VCO Calls.

Notice that selecting the 2-Line VCO option will require you to enter a Callback number in the **2-Line VCO Callback Number** field. The callback number can be for a home or office voice telephone or for a mobile phone. You must have the callback phone near your computer when you make a VCO call so that you can talk and sign at the same time during a call.

Step 5. Select the Save button to close the Settings dialog and return to the Home screen.

#### To Make a VCO Call

Step 1. Select the Home button to display the New Call pane as shown below.

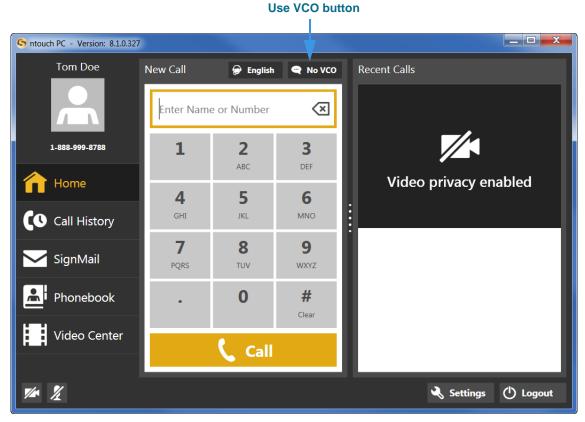

Figure 37 — Use VCO button on New Call pane

Enabling either the 1-Line or 2-Line Voice Carry Over (VCO) feature will add a **Use VCO** button to the top of the New Call pane. All calls you make while the feature is enabled will be VCO calls of the type you have selected (that is, 1-Line or 2-Line). If you want to temporarily turn off VCO to make a call, you can select the button again so that it reads "No VCO."

- Step 2. Enter the phone number you want to call using the keypad. Select the Call button.
- Step 3. When connected, you can speak to the person you called using your own voice. The audio picked up by the PC's microphone will be sent along with the video signal.

## **Use Personal SignMail Greeting**

ntouch PC includes a Personal SignMail Greeting feature that lets you record your own SignMail greeting video. You can customize your greeting with text messages, or create a text-only greeting (i.e., no video image). You can change your personal greeting as often as you like, switch back to use the default Sorenson greeting, or use no greeting.

## To Record a Personal Greeting

- Step 1. From the Home screen, select the Settings button to open the Settings dialog.
- Step 2. Select the SignMail button to display the SignMail Settings pane.
- Step 3. Select the Personal Greeting button to display the pane shown below.

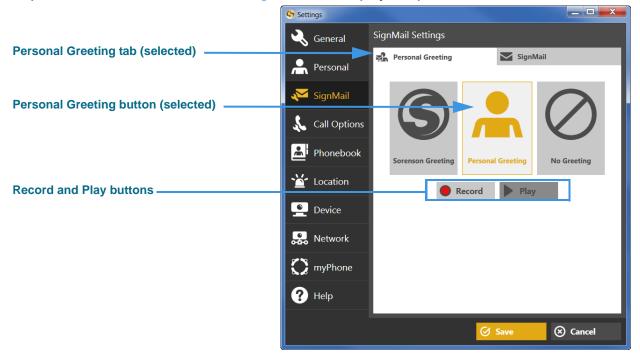

Figure 38 — SignMail Settings pane

Notice the three greeting type buttons located in the center of the pane. You can choose to use the **Sorenson Greeting**, record a **Personal Greeting**, or use **No Greeting**.

You can select the **Play** button to play either the Sorenson Greeting or a Personal Greeting after you have recorded a greeting video. If you have not recorded a video, select the **Record** button to open the Personal Greeting Record dialog.

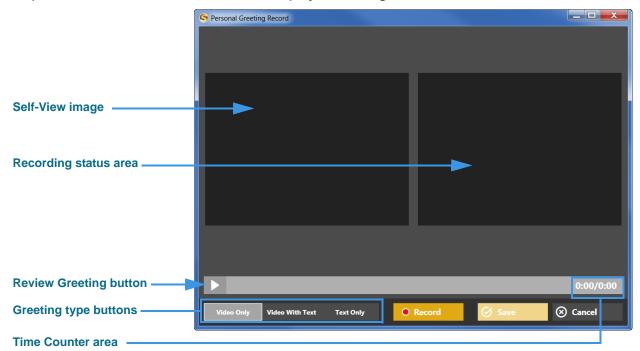

Step 4. Select the Record button to display the dialog shown below.

Figure 39 — Personal Greeting Record dialog

Notice the three greeting type buttons near the bottom-left corner of the dialog. You can choose one of three greeting options:

- Select the **Video Only** option to record up to a 30-second video of yourself.
- Select the **Video With Text** option to add a text field at the bottom of the Self-View area in which you can type a short text message using your computer's keyboard. The text message appears over the video image that you record.
- Select the **Text Only** option to remove the video image from the recording. Only the text you enter in the field will be shown as your 30-second greeting video.

The **Review Greeting** button is used to play back a recorded video. The **Time Counter** area shows the number of seconds recorded out of the maximum possible 30 seconds.

The **Record** button is used to start a recording, the **Save** button is used to save a video after you have recorded it, and the **Cancel** button is used to exit the dialog and discard any recorded video.

Step 5. To record, first select the Video Only button and then select the Record button to display the dialog shown below.

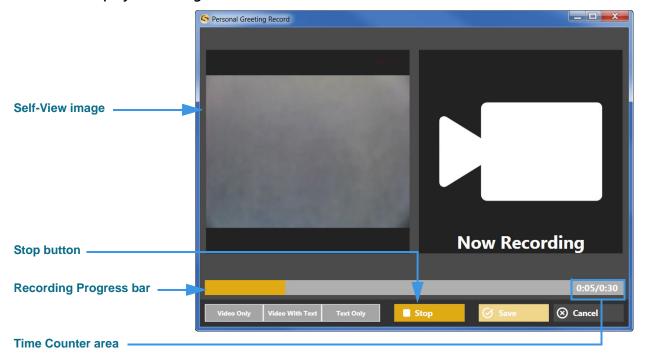

Figure 40 — Video Only greeting being recorded

Notice that once recording has started, the **Recording Progress** bar appears and begins to move from the left to the right of the dialog. The **Time Counter** area shows the elapsed time of the recording compared to the 30-second limit. The **Stop** button has replaced the Record button. You can stop the recording at any time by selecting the Stop button. The recording will stop automatically at the end of the 30-second limit.

Step 6. When finished recording, select the Save button to save your greeting video.

You can also use the **Review Greeting** button shown in Figure 39 to view the video before saving. If you want to start over, select the **Record** button again to repeat the process.

To record a video with text or a text only greeting, first select the correct greeting type button and then repeat the recording process. For example, you might find it useful to add a short text message to a video to provide a phone number you want to have callers use to reach you.

# **Send Deaf SignMail**

ntouch PC includes the popular SignMail feature that allows hearing people to leave SignMail video messages if you cannot answer their calls. ntouch PC also offers Deaf SignMail. With Deaf SignMail, you can record and send SignMail videos to other Sorenson videophone users who do not answer your calls. VP-200 users can *receive* and *view* Deaf SignMails, but **cannot** *record* Deaf SignMails.

### To Record a Deaf SignMail

Step 1. Dial the number for any Sorenson videophone user. If the person you called does not answer, you will see a "SignMail Greeting" video like the example shown below.

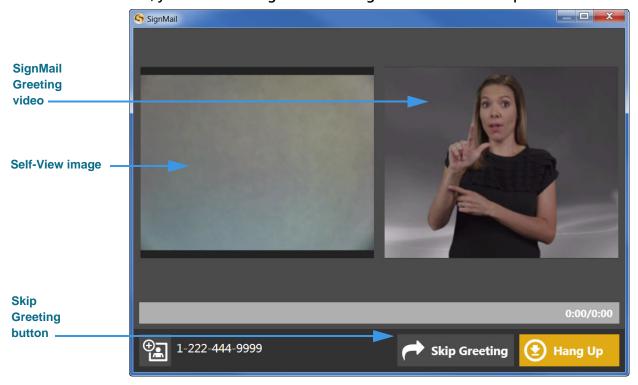

Figure 41 — SignMail greeting video

Notice the **Skip Greeting** button next to the **Hang Up** button. You can select this button to cancel the playback of the short SignMail greeting video. You will then go straight to the recording screen.

**Note:** You will only see the SignMail Greeting video if you have called another Sorenson user. The Deaf SignMail feature is not supported by non-Sorenson videophones.

Step 2. The greeting video ends with a visual "Ready, Set, Go" signal shown below.

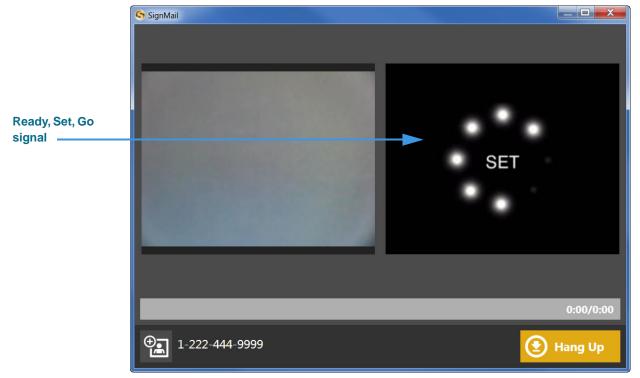

Figure 42 — Ready, Set, Go signal

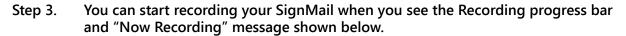

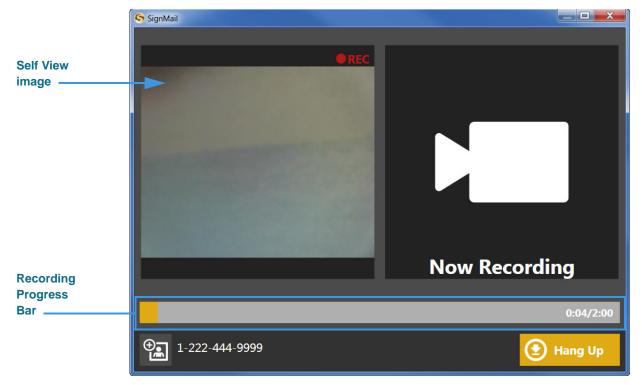

Figure 43 — SignMail Recording screen

You can record a message of up to 120 seconds (2 minutes). If you want to stop the recording sooner, just select the **Hang Up** button.

Step 4. When finished recording, the confirmation dialog shown below will appear.

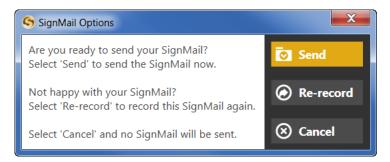

Figure 44 — Confirm SignMail Send dialog

Step 5. Select the Send button to send this SignMail video. Select Record if you want to re-record the video. Select Cancel if you want to cancel the recording of a video.

# **View Your SignMails**

ntouch PC's SignMail feature lets you see all of your SignMails in a single list. When playing back your SignMail videos, you can use the playback controls on the screen to start, stop, or rewind the video so that it plays from the beginning again. You can also see detailed information about the video, such as its length in minutes and seconds. You can also call the sender of the SignMail, add a new contact for the sender, delete a selected SignMail video, or block any new calls and videos from the sender.

### To See Your SignMail List

Step 1. Select the SignMail button. A list will appear in the Center pane as shown below.

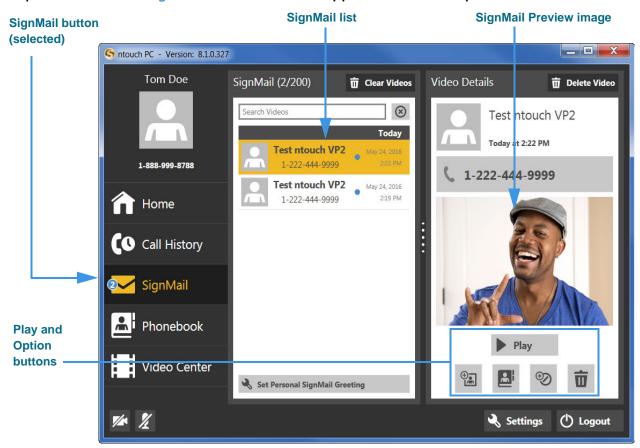

Figure 45 — SignMail screen

The list shows all the SignMail videos currently available for you to view. In this sample image, there are two available SignMail videos and the top one in the list is selected. A SignMail Preview image (the first frame of the video) is shown in the right pane.

As shown above, the currently selected video is highlighted in yellow. If the sender of the SignMail is already in your Contacts list, his/her name will appear in the list; otherwise the name will show "Unknown Hearing Caller."

**Note**: You can use the **Search Videos** field to find a specific video. Enter a name or other text to display a list of any SignMails that match the search criteria.

Step 2. Use the Option buttons described below as desired.

| • | Add to Phonebook Button Select to create a new contact in the Phonebook for this caller. | 9 | Block Caller Button Select to add this phone number to the Blocked list.                              |
|---|------------------------------------------------------------------------------------------|---|----------------------------------------------------------------------------------------------------|
|   | Add to Existing Contact Button Select to add this phone number to an existing contact.   | Û | Delete from List Button Select to delete this video from the list. You cannot recover deleted videos. |

Step 3. Select the video that you want to view from the list. Select the Play button to open the Video Player Window as shown below.

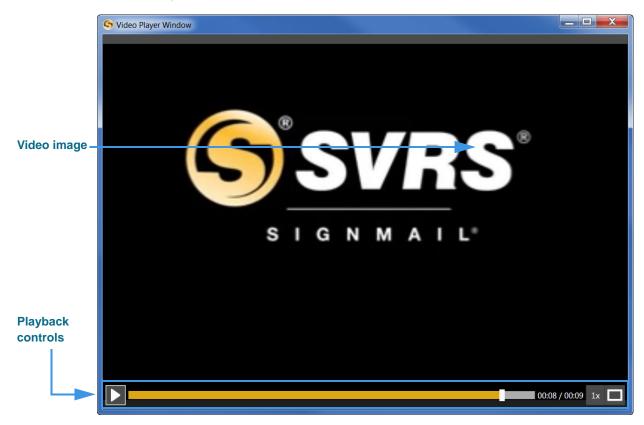

Figure 46 — Playback of SignMail video

The **Playback** controls under the video image are used to play or pause the video playback. The slider bar is used to move video playback to any point during the video. The square button is used to expand the video playback area on your computer screen.

### To Delete SignMails

You can select to delete one SignMail at a time or clear the entire list of SignMails.

Step 1. Select either the Clear Videos or Delete Video buttons as shown below.

Clear Videos and Delete Video buttons

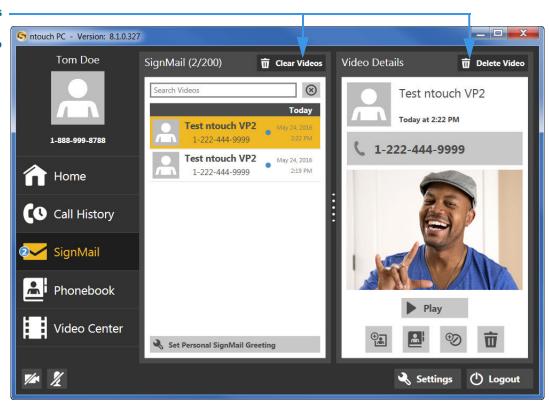

Figure 47 — Clear Videos and Delete Video buttons

Step 2. A Delete Confirmation dialog will then appear as shown below.

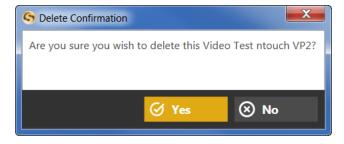

Figure 48 — Delete Confirmation dialog

Step 3. Select the Yes button to delete the video(s). Select No to exit the dialog without deleting. You cannot recover deleted SignMail videos.

#### To Use the Context Menu

Step 1. Right-click on a call in any one of the SignMails in the list. The context menu will then appear as shown below.

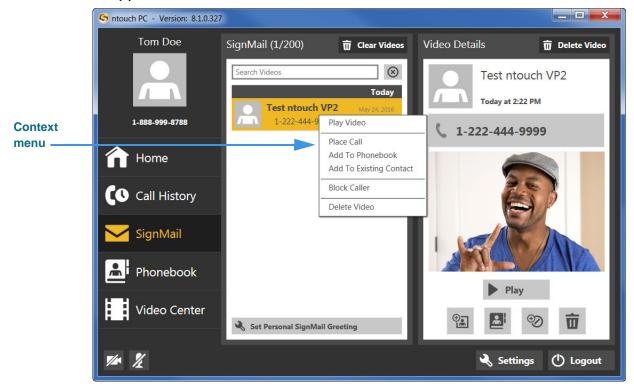

Figure 49 — Context menu, SignMail list pane

You can use the context menu in six ways:

- Select the **Play Video** option to begin playback of the selected SignMail.
- Select the **Place Call** option to dial a call to this phone number.
- Select the **Add to Phonebook** option to open the Phonebook and add the number to the Contacts list. You can then edit the contact if necessary.
- Select the Add to Existing Contact option to open the Phonebook and select the
  first contact in the list. You can choose to add the number to this contact or you can
  select another contact.
- Select the **Block Caller** option to open the Phonebook's Block list. You can then edit the details for the blocked number if necessary.
- Select the **Delete Video** option to open a dialog that asks you to confirm the deletion of this SignMail video. You cannot recover deleted SignMails.

## **See Call History**

ntouch PC keeps a record of all outgoing calls you make and all incoming calls you receive from hearing or deaf people. You can use the Call History feature to look at a list of *all* your calls or you can choose to look at just the *missed*, *received*, or *dialed* calls.

The Call History feature lets you easily redial any caller in the Call History list. You can add new contact records to ntouch PC's Phonebook directly from the Call History list.

You also have the option to block incoming calls from specified phone numbers. When you block a phone number, ntouch PC will automatically reject all incoming calls and SignMails from that number. You cannot block certain Sorenson numbers (such as from Sorenson Technical Support) using this feature.

#### To Select and See a Call List

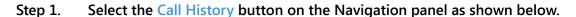

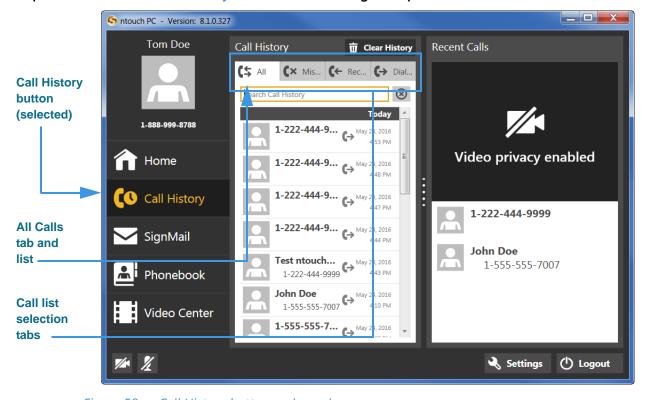

Figure 50 — Call History button and panel

When first opened, the Center panel shows the *All Calls* list. The four tabs at the top of the Center panel are used to show the *Missed, Received*, and *Dialed* call lists.

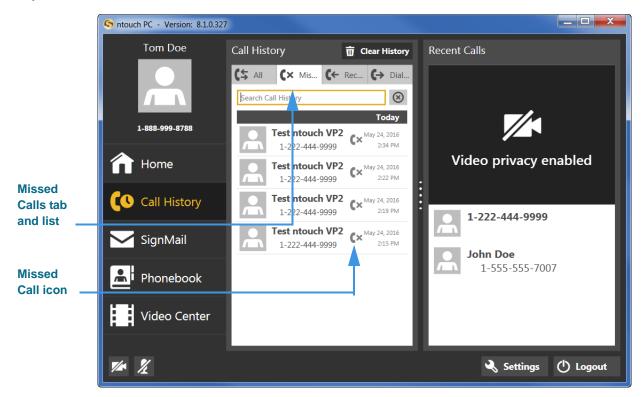

Step 2. Select the Missed Calls tab to see the Missed Calls list as shown below.

Figure 51 — Missed Calls list

When the *Missed Calls* tab is selected, the list in the Center panel will show only your missed calls. Missed calls are identified in all the lists with a unique icon.

Step 3. You can use the other tabs to view the other call lists whenever needed. To see details about any call in the list, you must first select the call.

### To Make Calls From Any List

Step 1. Select a call record in any one of the Call History lists that you want to examine. The Call Details pane will then appear in the Right panel as shown below.

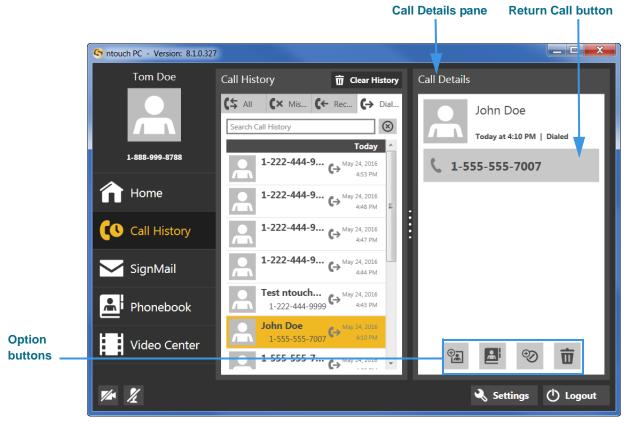

Figure 52 — Return Call button in Call Details pane

The *Call Details* pane now shows information about the call: dialed or received, date and time, and Caller ID information (if available). The phone number is shown on the **Return Call** button. The contact photo, if any, is shown next to the caller's name.

- Step 2. Select the Return Call button to call the selected phone number.
- Step 3. Use the Option buttons described below as desired to do other things to the selected call.

| <b>**</b> | Add to Phonebook Button Select to create a new contact in the Phonebook for this caller. | 8 | Block Caller Button Select to add this phone number to the Blocked list.                                      |
|-----------|------------------------------------------------------------------------------------------|---|----------------------------------------------------------------------------------------------------|
|           | Add to Existing Contact Button Select to add this phone number to an existing contact.   | 亩 | Delete from History Button Select to delete this call from the list. You cannot recover deleted call records. |

### To Delete All Call History

Step 1. Select the Clear History button as shown below.

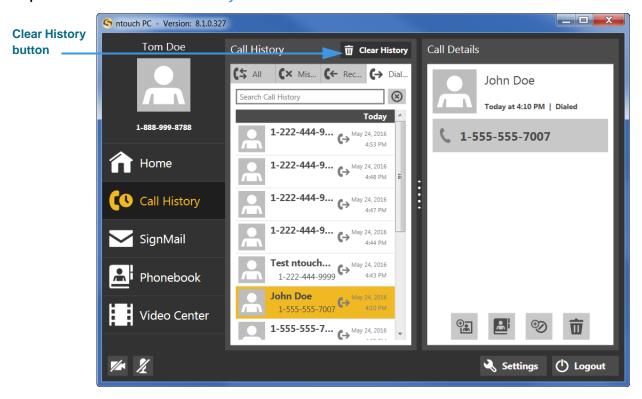

Figure 53 — Clear History button

Step 2. A Delete Confirmation dialog will then appear as shown below.

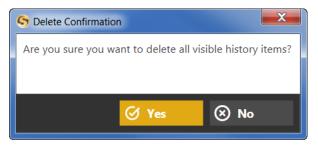

Figure 54 — Delete Confirmation dialog

Step 3. Select the Yes button to delete <u>all</u> calls in from <u>all</u> Call History lists. Select No to exit the dialog without deleting.

**Note:** Remember, you cannot recover deleted call history records.

#### To Use the Context Menu

Step 1. Right-click on a call in any of the Call History lists. The context menu will then appear as shown below.

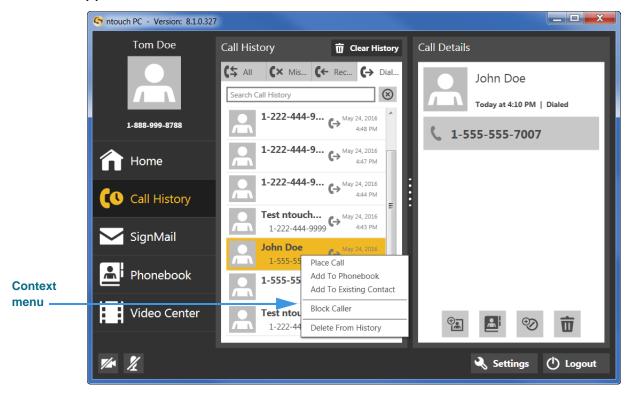

Figure 55 — Context menu, Call History pane

You can use the context menu in five ways:

- Select the **Place Call** option to dial a call to this phone number.
- Select the **Add to Phonebook** option to open the Phonebook and add the number to the Contacts list. You can then edit the contact if necessary.
- Select the Add to Existing Contact option to open the Phonebook and select the
  first contact in the list. You can choose to add the number to this contact or you can
  select another contact.
- Select the **Block Caller** option to open the Phonebook's Block list. You can then edit the details for the blocked number if necessary.
- Select the **Delete from History** option to open a dialog that asks you to confirm the
  deletion of this number from the Call History list. You cannot recover deleted
  numbers.

## **Add a Profile Photo**

ntouch PC's Profile Photo feature lets you take a snapshot photo of yourself using your PC's camera. Profile photos are stored with your Sorenson profile record.

When you make outgoing calls to other Sorenson endpoint users, your profile photo will be displayed in the incoming call dialog and will also appear in the Call History, SignMail and Phonebook lists if a contact record for your phone number is saved on the endpoint.

You have the option to choose how widely you will share your profile photo. You can choose to share your profile photo with *everyone* or you can choose to limit the sharing to *only those contacts* which are stored in your Phonebook. If you never want anyone to see a profile photo of you, then do not add one.

## To Add a Profile Photo

- Step 1. Select the Setting button to open the Settings dialog.
- Step 2. Select the Personal tab to display the dialog shown below. below.

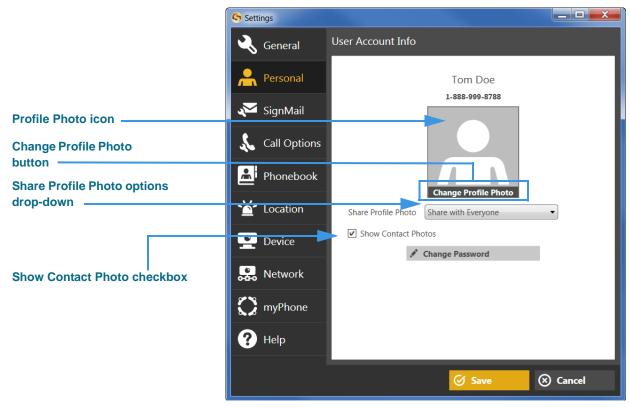

Figure 56 — User Account Info pane in Settings dialog

Notice the **Share Profile Photo** drop-down menu. You can choose an option from the menu to share your profile photo with *everyone* or *only with contacts* in your Phonebook. If you do not want anyone to see a profile photo of you, then do not add one. You must point to the profile photo icon to display the "Change Profile Photo" text shown above.

The **Show Contact Photos** checkbox is used to enable (box checked) or disable (box unchecked) the Contact Photos feature. Disabling Contact Photos does not hide your profile photo, if you have added one.

#### Step 3. Select the Change Profile Photo button to display the dialog shown below.

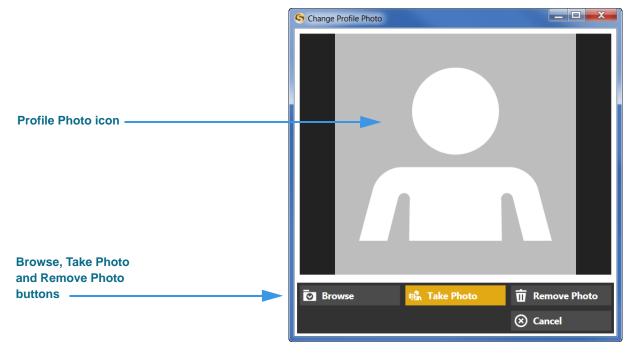

Figure 57: Change Profile Photo dialog

Notice the four buttons near the bottom of the dialog:

- Select the **Browse** button to find and select a photo on your hard drive instead of taking a photo.
- Select the **Take Photo** button to use your PC's camera to take your photo.
- Select the **Remove Photo** button to remove the current photo from your profile.
- Select the **Cancel** button to cancel and exit the change photo function.

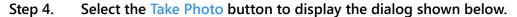

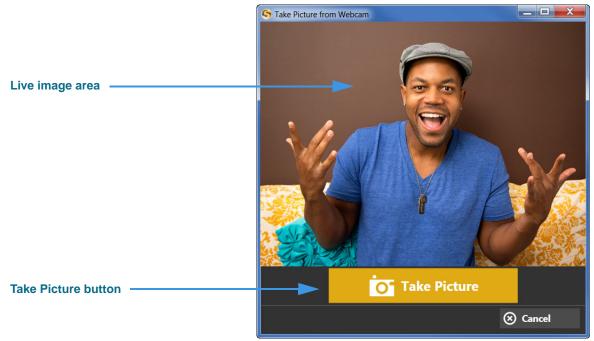

Figure 58: Take Picture from Webcam dialog

Step 5. Position yourself so that the live image area shows the photo you want to take. Select the Take Picture button to use your PC's camera to take a photo. You will then see a dialog like the one shown below (here, the sample image is grayed out).

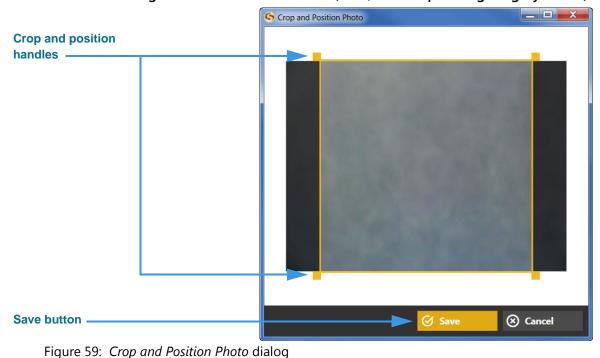

Step 6. Drag the crop and position handles to select the part of the image you want to use. Then select the Save button to save the photo to your Sorenson profile record.

#### To Add a Photo to a Contact

You can add photos to any of your contacts records. You must first add the contact before you can add the photo. You **cannot** add a photo when you are adding a new contact.

- Step 1. Select the Phonebook button to open the Phonebook screen.
- Step 2. Select one of your existing contact records. Then, point to the contact photo icon to display the screen shown below.

**Change Photo button** \_ 🗆 X ntouch PC - Version: 8.1.0.327 Tom Doe Contacts (2) Contact Details **©** ■ New Contact 🖋 Edit Tom Doe Search Contacts  $\otimes$ **SVRS** 1-888-999-8788 1-866-327-8877 **1-888-888-7777 SVRS Español** Home 1-866-987-7528 **Customer Information (CIR)** 611 Call History **Technical Support** 1-801-287-9403 (\$ View All Recent Calls SignMail - No More Calls Juan Pueblo Phonebook 1-333-444-7777 Tom Doe Video Center 1-888-888-7777 Settings ( Logout

Figure 60 — Editing a contact on the *Phonebook* screen

Notice that pointing to the contact photo icon will display the "Change Photo" text over the button as shown above.

Remove Photo

**⊗** Cancel

🔥 Take Photo

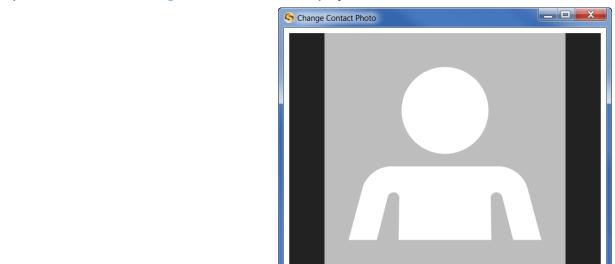

Step 3. Select the Change Photo button to display the screen shown below.

Figure 61 — Change Contact Photo dialog

Browse, Take Photo, Remove Photo and <Sorenson User Name> Photo

buttons -

Notice the drop-down menu that opened when you selected the Edit Contact Photo button. There are four options in the menu:

■ Browse

Tom's Photo

- Select the **Browse** button to find and select a photo stored on your hard drive for this contact.
- Select the **Take Photo** button to use your PC's camera to take a photo if your contact happens to be there with you.
- Select the **Remove Photo** button to remove the current photo, if any, from this contact record.
- Select the **<Sorenson User Name> Photo** button to use the current profile photo, if any, stored for this Sorenson user. The contact must be a Sorenson VRS user for this option to be available.
- Select the **Cancel** button to cancel and exit the change photo function.

#### Step 4. Select one of the options to add a photo for this contact.

## **Use the Phonebook**

ntouch PC's Phonebook can store up to 500 contact records. ntouch PC's Call History feature is linked to the Phonebook to let you quickly add new contact records to the Phonebook. You can also add new contact records directly to the Phonebook.

After you add a new contact to the Phonebook, you can call that person by opening the Phonebook and looking up the contact. The Phonebook is organized alphabetically to make it easy for you to find the contacts you want to call.

The Phonebook's Favorites feature lets you create a list of favorite contacts. You can store your most important contacts in the Favorites list to make them easy to find quickly. Using the Favorites list is helpful if you have a large number of contacts. You can add a phone number to your Favorites list at the time you create the contact or afterwards.

The Phonebook also lets you see and manage your Blocked numbers list. When you block a phone number, ntouch PC will automatically reject all incoming calls and SignMails from that number. You cannot block certain Sorenson numbers (such as Sorenson Technical Support) using this feature.

You can "clean up" the Phonebook by deleting individual contact records. Any records that you delete are gone forever. You cannot restore a contact after it has been deleted.

#### To See Your Contacts List

Step 1. Select the Phonebook button on the Navigation panel to display the Contacts pane with the Contacts list as shown below.

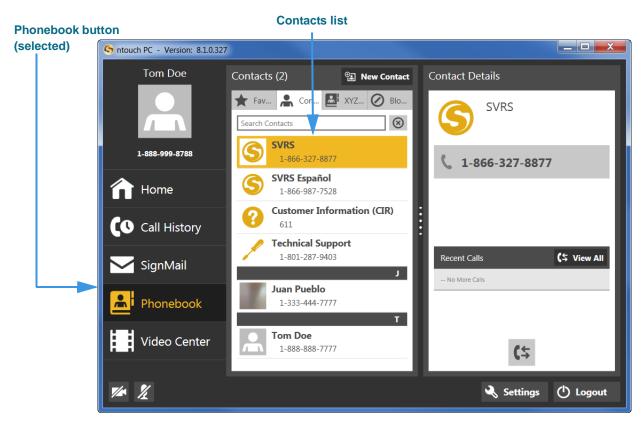

Figure 62 — Contacts list on *Phonebook* screen

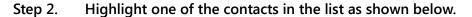

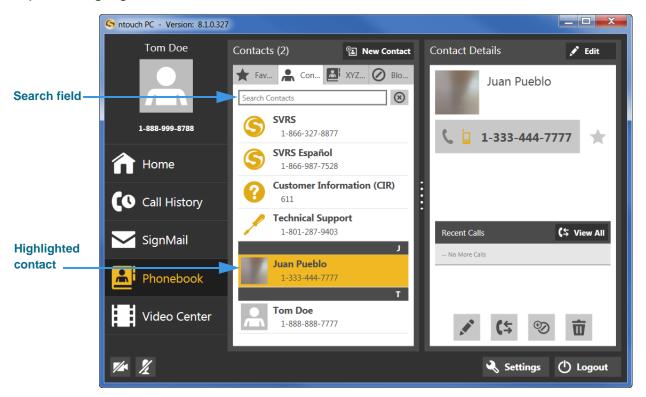

Figure 63 — Highlighted contact in Contacts list

The currently selected contact is highlighted in yellow.

**Note**: You can use the **Search Contacts** field to find a specific contact. Enter a name or other text to display a list of contacts that match the search criteria.

#### To Call a Contact

Step 1. Select the contact you want to call in the Contacts pane to display the Contact Details pane as shown below.

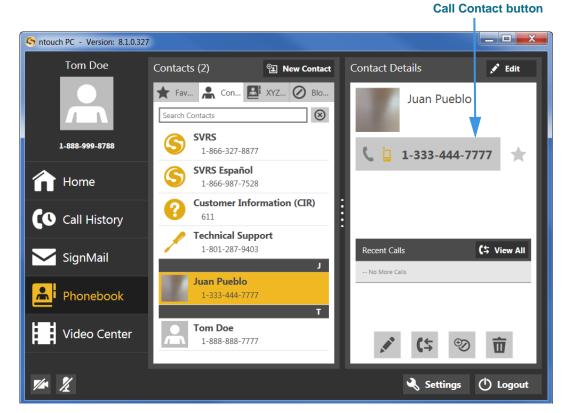

Figure 64 — Phonebook panes, one contact selected

- Step 2. Select the Call Contact button.
- Step 3. Proceed with your call as you normally do.

#### To Add a Contact

Step 1. Select the Phonebook button on the Navigation panel to display the Contacts pane with the Contacts list open as shown below.

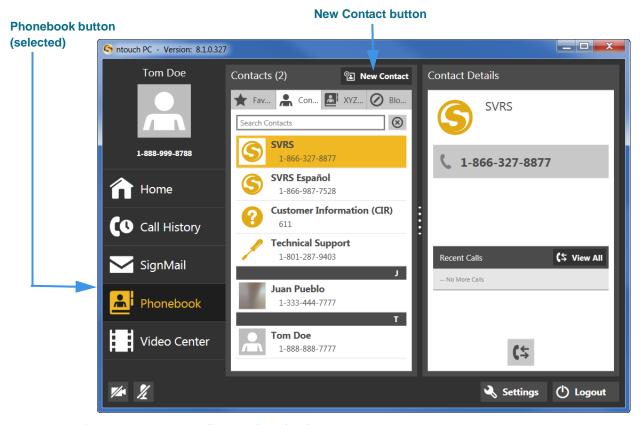

Figure 65 — Contacts list on *Phonebook* screen

Step 2. Select the New Contact button.

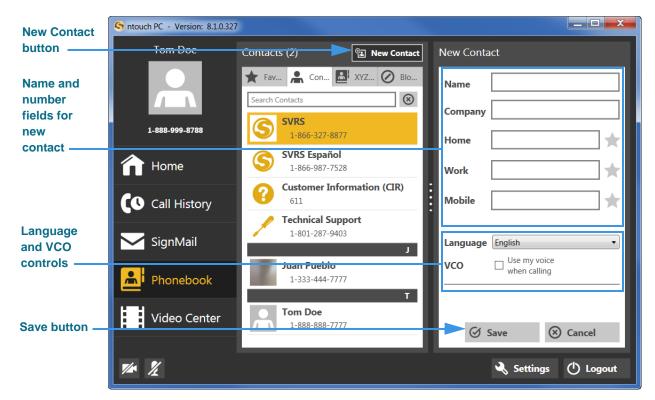

Step 3. The New Contact pane will then appear in the right panel as shown below.

Figure 66 — New Contact pane

You must enter a **name** and at least one **phone number** for the contact. The **Company** field is optional. You can save up to three phone numbers per contact named **Home**, **Work** and **Mobile**.

A drop-down list and a checkbox let you select whether this contact requires a Spanish interpreter or the Voice Carry Over (VCO) feature. The **VCO Use my voice when calling** checkbox will appear if the **Voice Carry Over (VCO)** drop-down list in the *General Settings* pane is set to any option (i.e., 1-Line or 2-Line VCO) other than "None." Enabling VCO for a contact will save this setting as part of the contact record.

- Step 4. Enter a name in the Name and Company (if needed) fields for the new contact.
- Step 5. Enter the phone numbers to be stored for this new contact in the Home, Mobile, and/or Work fields. You must enter at least one phone number.
- Step 6. If desired, choose Espanol from the Language drop-down to make every call to this contact a Spanish VRS call.
- Step 7. If desired, select the VCO checkbox to make every call to this contact a VCO call.
- Step 8. Select the Save button to save the new contact record.
- Step 9. To add a photo to this contact record, see the instructions on Page 59.

#### To Edit a Contact

Step 1. Select the contact you want to edit in the Contacts pane to display the Contact Details pane as shown below.

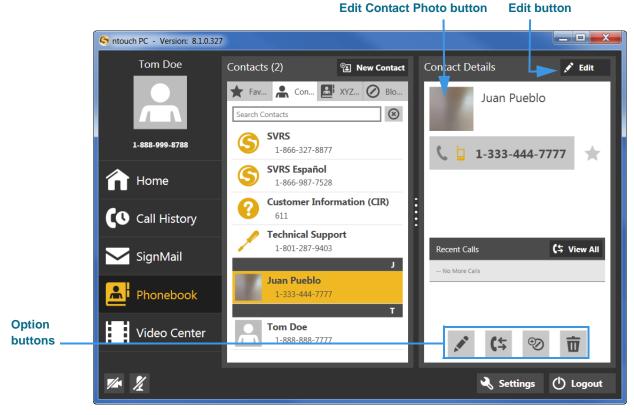

Figure 67 — Edit button in Contact Details pane

Step 2. Use the Option buttons described below as desired.

|             | Edit Contact Button Select to edit this contact record         | <b>®</b> | Select to add this contact to the Blocked list.                                                              |
|-------------|----------------------------------------------------------------|----------|----------------------------------------------------------------------------------------------------|
| <b>(</b> \$ | View Call History Button Select to view the Call History list. | Î        | Delete Contact Button Select to delete this contact from the Phonebook. You cannot recover deleted contacts. |

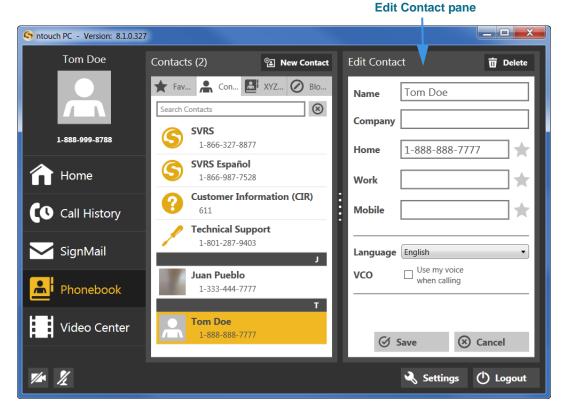

Step 3. Select the Edit button to reveal the Edit Contact pane as shown below.

Figure 68 — Edit Contact pane

The *Edit Contact* pane is the same as the *New Contact* pane.

- Step 4. Change the name/company of the contact in the Name/Company fields.
- Step 5. Change the phone numbers to be stored for this contact in the Home, Mobile, and/ or Work fields. You must enter at least one phone number.
- Step 6. If desired, change the selection of the Language drop-down.
- Step 7. If desired, change the selection of the VCO checkbox.
- Step 8. Select the Save button to save the edited contact record.
- Step 9. To add a photo to this contact record, see the instructions on Page 59.

#### **To Delete Contacts**

Step 1. Select the contact you want to delete in the Contacts pane to display the Contact Details pane as shown below.

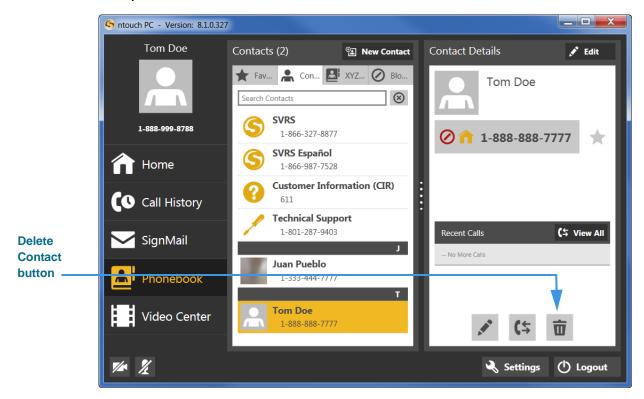

Figure 69 — Delete Contact button in Contact Details pane

- Step 2. Select the Delete Contact button in the Contact Details pane.
- Step 3. A Delete Confirmation dialog will then appear as shown below.

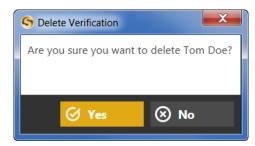

Figure 70 — Delete Confirmation dialog

Step 4. Select the Yes button to delete the contact. Select No to exit the dialog without deleting.

**Note:** Remember, you cannot recover deleted contacts.

#### **To Add Blocked Numbers**

There are two ways to add phone numbers to ntouch PC's Block list when using the Phonebook. You can add a new phone number or any existing contact to the Block list.

Step 1. Open the Phonebook. Then select the Blocked tab. Then select the Block Contact button to display the Add Block pane as shown below.

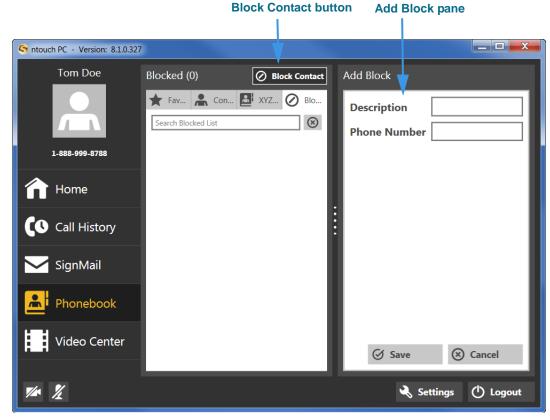

Figure 71 — Add Block button and Add Block pane

- Step 2. Enter a name/description in the Description field and the phone number to be blocked into the Phone Number field.
- Step 3. Select the Save button to add the number to the Block list. Select Cancel to exit without blocking.
- Step 4. You can also add any existing contact to the Block list by using the context menu. Follow the steps under the next heading below.

## **To Block Existing Contacts**

Step 1. To block an existing contact, first select the contact you want to block in the Contacts pane. The Contact Details pane will then appear as shown below.

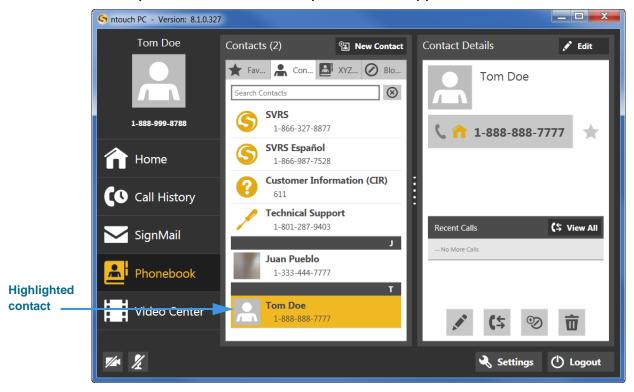

Figure 72 — Contact selected in Contacts pane

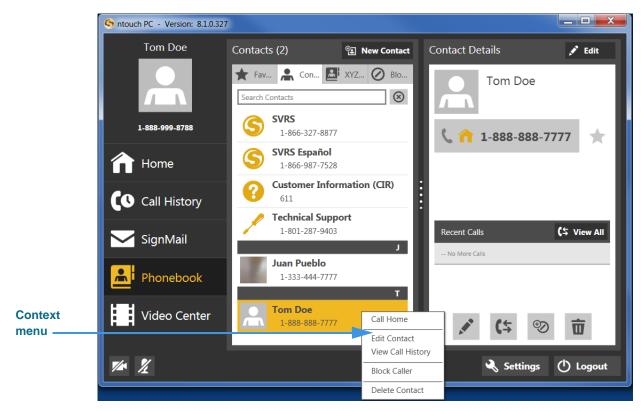

Step 2. Right-click on the contact to display the context menu shown below.

Figure 73 — Contacts pane pop-up menu

- Step 3. Select Block Caller from the context menu.
- Step 4. The Block Contact dialog will then appear as shown below.

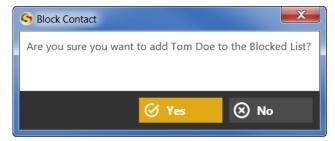

Figure 74 — Contact Exists dialog

Step 5. Select the Yes button to proceed with blocking this contact. Select No to exit the dialog without blocking.

#### To Unblock a Number

Step 1. Select the Blocked tab to find the contact you want to unblocked. Then select the contact to display the Blocked Caller Details pane as shown below.

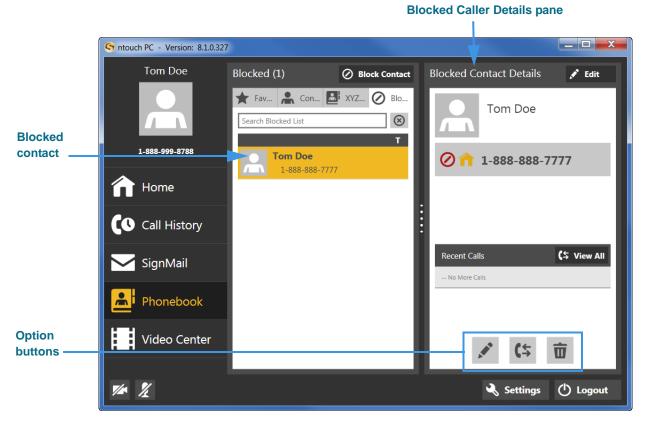

Figure 75 — Blocked contact selected

Step 2. Use the Option buttons described below as needed. You can select the Remove from Block List button or you can use the context menu to unblock the number.

|     | Edit Blocked Caller Select to edit this blocked caller.        | 亩 | Remove from Block List Button Select to delete this contact from the Block list. |
|-----|----------------------------------------------------------------|---|----------------------------------------------------------------------------------|
| (\$ | View Call History Button Select to view the Call History list. |   |                                                                                  |

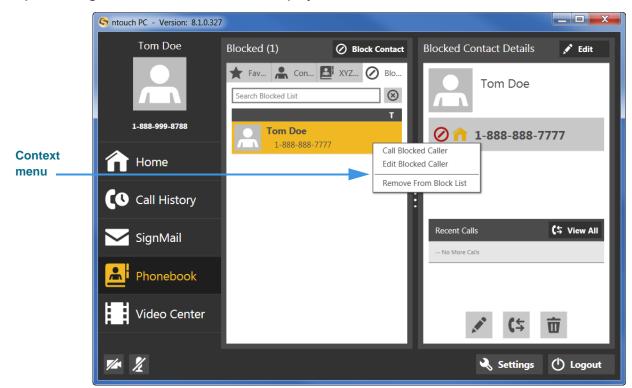

Step 3. Right-click on the contact to display the context menu shown below.

Figure 76 — Contacts pane pop-up menu

- Step 4. Select Remove from Block List from the pop-up menu.
- Step 5. The Remove from Blocked Verification dialog will then appear as shown below.

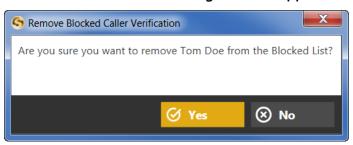

Figure 77 — Contact Exists dialog

Step 6. Select the Yes button to proceed with unblocking this contact. Select No to exit the dialog without unblocking.

#### To Use the Favorites Feature

The Favorites feature lets you create a list of favorite contacts that can be view separately in the Phonebook. You can add a remove contacts from the Favorites list at any time.

Step 1. At the Home screen, select the Phonebook button to open the screen shown below.

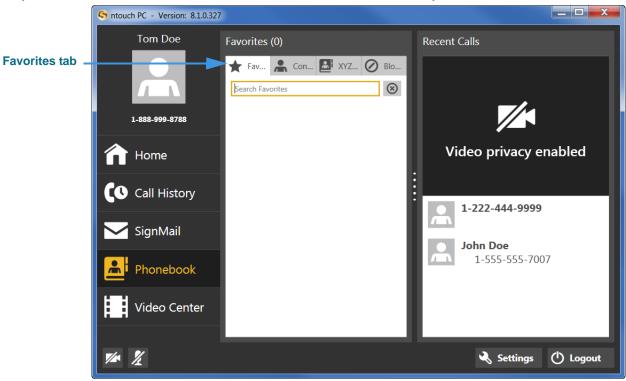

Figure 78 — Phonebook button selected

Notice the new **Favorites** tab that has been added to the center panel of the screen. In this example shot, there are no favorite contacts in the Favorites list. To add one, you must edit the contact record of the contact(s) you want to add as favorites.

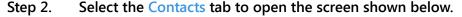

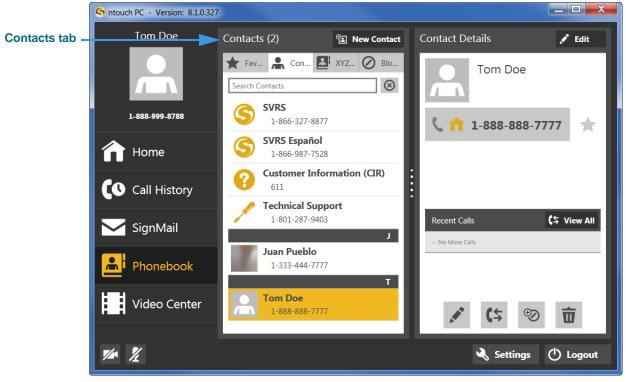

Figure 79 — Contacts tab selected, Contacts list open

#### Step 3. Select the contact you want to add as a Favorite to open the screen shown below.

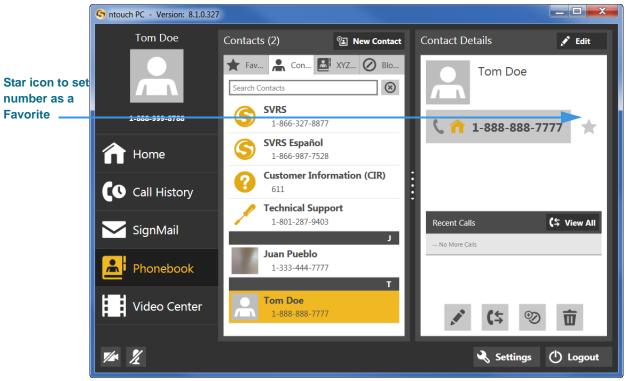

Figure 80 — Selected contact opened

Notice the **star icon** to the right of each of the three phone number fields. By selecting this icon (that is, to make the icon turn yellow), you add the number to the Favorites list.

Step 4. Select one or more of the star icons to add the number(s) to the Favorites list to display the screen shown below.

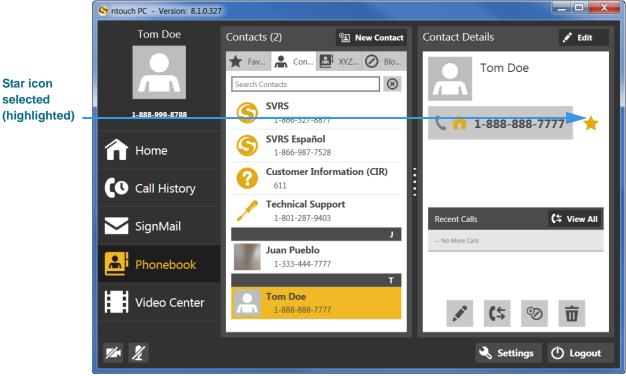

Figure 81 — Star icon selected for one number

You can select the star icons for one or more numbers to add the numbers as favorites. In this example, there is only one phone number for the "Tom Doe" contact.

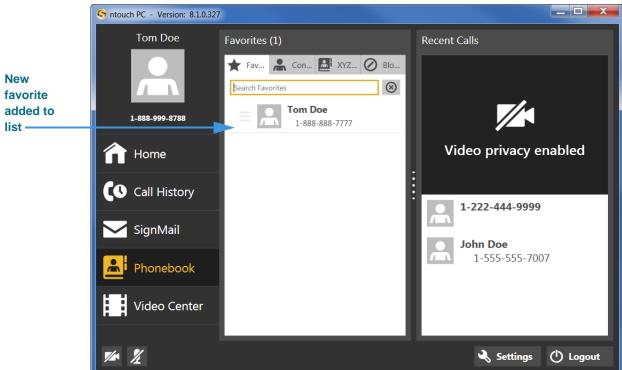

Step 5. Select the Favorites tab to open the screen shown below.

Figure 82 — Favorites tab selected, numbers added to list

Notice that the phone numbers for the "Tom Doe" contact was added to the Favorites list in this sample.

## **Use the Video Center**

ntouch PC's Video Center includes entertainment and informational videos organized under multiple channels, programs, and episodes.

When playing back any type of video, you can use the playback controls on the screen to start, stop, or rewind the video so that it plays from the beginning again. You can also see detailed information about the video, such as its length in minutes and seconds.

#### To See the Available Videos List

Step 1. Select the Video Center button to display the Video Center pane in the Center panel as shown below.

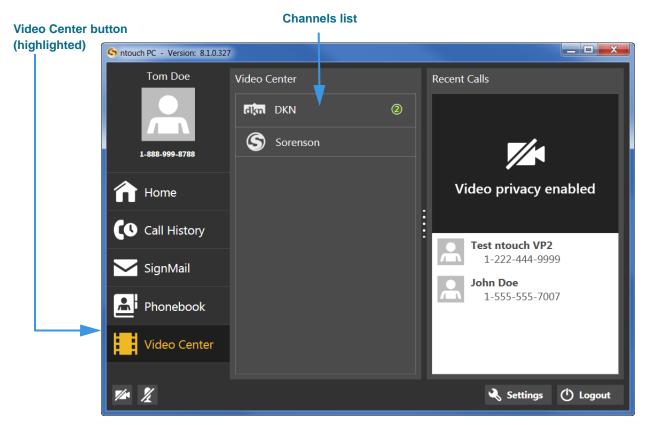

Figure 83 — Video Center screen

The Center panel now shows a list of video channels. If a green and white number icon appears in the Channels list, there are new videos available for viewing on those channels.

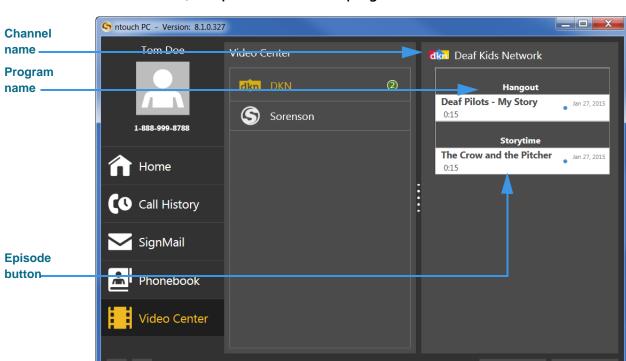

Step 2. Select a video channel in the Video Center pane (for example, the Deaf Kids Network channel) to open that channel's program list as shown below.

Figure 84 — Video Center screen, channel, program and episode

The available programs and the episodes for each program are shown in the list in the right panel. In this example, there are two programs on the "Deaf Kids Network" named the "Storytime" program and the "Hangout" program. The episodes for each program are named "Deaf Pilots - My Story" and "The Crow and the Pitcher."

Some other details about the videos are shown in the Right panel:

- The **Episode** button also shows the date that the video was published and its length.
- A small blue dot will appear next to the title of an unviewed video. After you view the video, the blue dot will disappear.

**Note:** You **cannot** delete videos from the Video Center. The available videos list will be updated regularly by Sorenson. While some channels and programs may not be of interest to you, be sure to check back often to see what's new in the Video Center.

( Logout

Settings

#### To View Videos

Step 1. Select a video channel in the Video Center pane. Then, select the video you want to view from the list in the Right panel. The Video Viewer window will open and playback will begin as shown below.

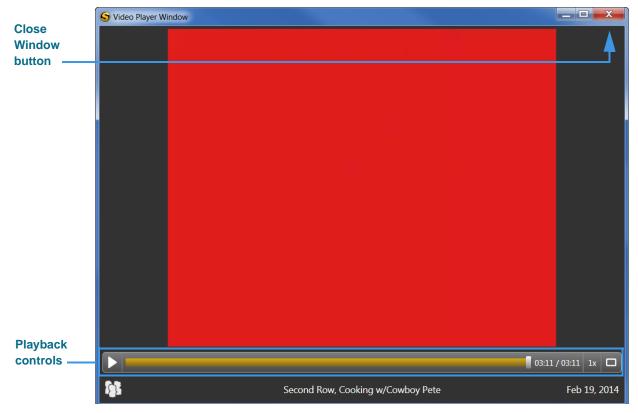

Figure 85 — Video Viewer window

The **Playback** controls under the video image are used to play or pause the video playback. The slider bar is used to move video playback to any point during the video. The square button is used to expand the video playback area on your computer screen.

Step 2. Use the Playback controls as needed to view the video. When finished, select the Close Window button to return to the main ntouch PC window.

# **Change Settings**

ntouch PC's Settings screen contains nine (or ten) buttons that you can use to configure how the application works or to get help. The buttons are named *General, Personal, SignMail, Call Options, Location, Device, Network, myPhone, Import Contacts*, and *Help*.

#### To See/Edit General Settings

Step 1. Select the Settings button to open the Settings dialog as shown below.

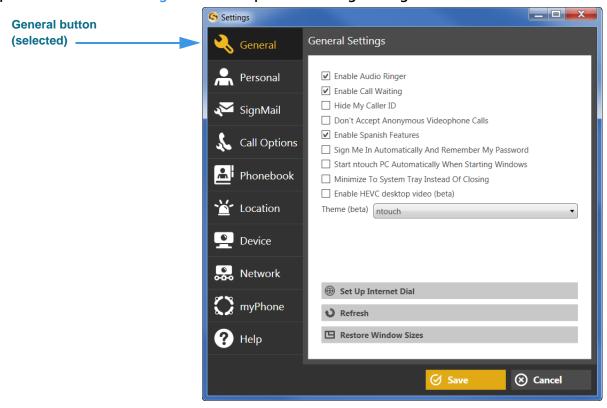

Figure 86 — Settings dialog

- Step 2. Study the table below to learn about each of the General settings. Then select the settings you want to use.
- Step 3. Select the Refresh button to update the information and video currently displayed in the ntouch PC main window.

Step 4. Select the Restore Window Sizes button to set ntouch PC's main window, Video Call window, and Video Viewer window back to their original "default" sizes. Using the defaults usually provides the best viewing experience.

| Feature                                                               | Description                                                                                                    |
|-----------------------------------------------------------------------|----------------------------------------------------------------------------------------------------|
| Enable Audio Ringer<br>checkbox                                       | Select this checkbox to turn on ntouch PC's audible ringer for incoming calls. When this checkbox is selected, ntouch PC will play a ring tone when you receive incoming calls. You may find this feature useful if you have partial hearing or if you want hearing people at home or workplace to be able to alert you about incoming calls. |
| Enable Call Waiting checkbox                                          | Select this checkbox to enable ntouch PC's Call Waiting feature. Call Waiting lets you answer a new incoming call when you are already in an active videophone call.                                                                                                    |
| Hide My Caller ID                                                     | Select this checkbox to hide your Caller ID information from outgoing VP calls.                                                                                                    |
| Don't Accept<br>Anonymous Calls<br>checkbox                           | Select this checkbox to have ntouch PC automatically reject incoming calls that do not include Caller ID information. This feature can help you to reject solicitation calls or calls from people who are intentionally hiding their Caller ID information.                                                                                   |
| Enable Spanish<br>Features                                            | Select this checkbox to show the SVRS Espanol contact in the Phonebook's Contacts list.                                                                                                    |
| Sign Me In<br>Automatically And<br>Remember My<br>Password checkbox   | Select this checkbox to automatically sign in to your ntouch PC user account each time you start the application. When this option is selected, you will not need to manually enter your ntouch PC phone number and password to log in to ntouch PC.                                                                                          |
| Start ntouch PC<br>Automatically When<br>Starting Windows<br>checkbox | Select this checkbox to automatically start the ntouch PC application each time you start up your computer.                                                                                                    |
| Minimize To System<br>Tray Instead Of<br>Closing checkbox             | Select this checkbox to minimize ntouch PC to the System Tray when you close the ntouch PC application. When minimized, ntouch PC is still active and available to receive incoming calls. When you receive an incoming call while minimized, ntouch PC will re-appear on your computer screen and display the Incoming Call dialog.          |
| Enable HEVC desktop video checkbox                                    | Select this checkbox to enable the use of High Efficiency Video Coding (HEVC or H.265) desktop video on supported hardware.                                                                                                    |
| Theme drop-down                                                       | Select this drop-down to choose from three user interface themes: ntouch (default), High Contrast (Light) or High Contrast (Dark). The High Contrast themes may make using ntouch PC easier if you have vision problems.  Examples of the two High Contrast themes are shown below this table (the next page).                                |

Table 1 — General Settings pane details

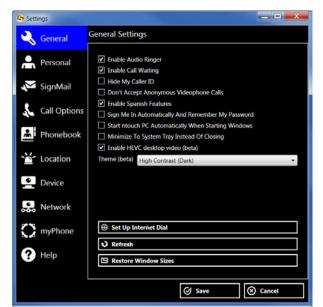

The figure below shows a sample of the High Contrast **Dark** theme:

Figure 87 — Settings in High Contrast Dark theme

The figure below shows a sample of the High Contrast **Light** theme:

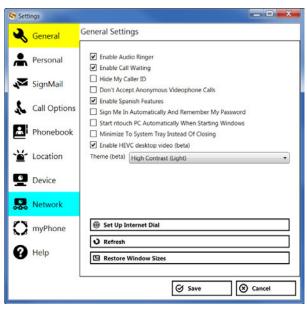

Figure 88 — Settings dialog in High Contrast Light theme

Step 5. Select the Save button to save the settings changes or Cancel to exit the dialog.

## To See/Edit Personal Settings

Step 1. Select the Personal button to display the User Account Info pane as shown below.

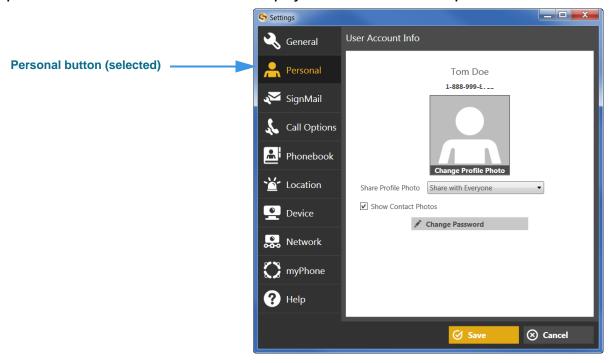

Figure 89 — User Account Info pane when in a myPhone Group

Step 2. Study the table below to learn about the settings, then select the settings you want.

| Feature                               | Description                                                                                                    |
|---------------------------------------|----------------------------------------------------------------------------------------------------|
| Name and number fields                | The name and phone number associated with your ntouch PC account. You cannot change these fields. When in a myPhone Group, you will see the myPhone logo next to the phone number.                           |
| Profile Photo icon                    | This area shows the profile photo, if any, stored for your Sorenson account. To change the photo, point to the icon to display the <b>Change Profile Photo</b> button.                                       |
| Share Profile Photo drop-down menu    | Select an option from this drop-down menu to set whether your profile photo is shared with everyone or just with contacts who are in your Phonebook.                                                         |
| Show Contact Photos checkbox          | Select this checkbox to show the contact photos, if any, stored for your contacts.                                                                                                    |
| Change My (myPhone)<br>Password field | To change your password, select this button and then enter your old and new password into these fields in the dialog that appears. When in a myPhone Group, you will be changing your myPhone password here. |
| Account Information button            | This button appears only when you are in a myPhone Group. Select the button to change the password assigned to your ntouch PC account or to see its phone number.                                            |

Table 2 — User Account Info pane details

Step 3. Select the Save button to save the settings changes or Cancel to exit the dialog.

### To See/Edit SignMail Settings

Step 1. Select the SignMail button to display the SignMail Settings pane shown below.

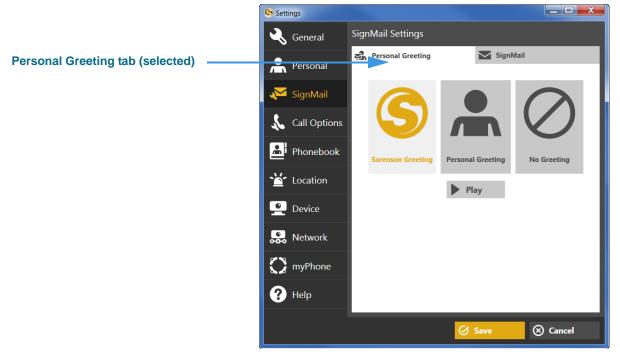

Figure 90 — SignMail Settings, Personal Greeting tab selected

The above figure shows the pane with the **Personal Greeting** tab selected. The figure below shows the **SignMail** tab selected.

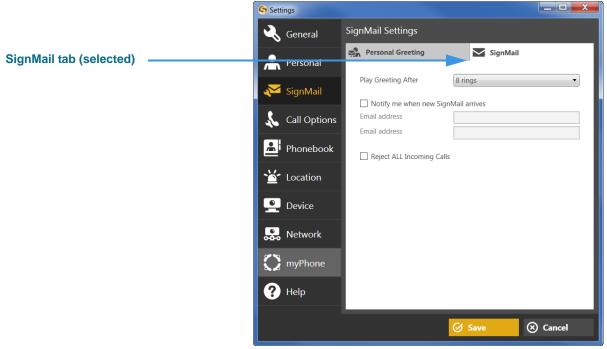

Figure 91 — SignMail Settings, SignMail tab selected

Step 2. Study the table below to learn about the settings, then select the settings you want.

| Feature                                 | Description                                                                                                    |  |  |
|-----------------------------------------|----------------------------------------------------------------------------------------------------|--|--|
|                                         | Personal Greeting tab                                                                                                    |  |  |
| Sorenson Greeting button                | Select this button to use the default Sorenson Greeting as your SignMail greeting video. Select the Play button to view the default greeting video.                                                  |  |  |
| Personal Greeting button                | Select this button to record your own personal SignMail greeting video. Select the <b>Record</b> button to record your personal greeting. Select the <b>Play</b> button to view your recorded video. |  |  |
| No Greeting button                      | Select this button to use no greeting video. Callers will go directly to the record screen.                                                                                                    |  |  |
|                                         | SignMail tab                                                                                                    |  |  |
| Play Greeting After drop-down list      | Use this drop-down list to select how many rings ntouch PC will allow before playing the Deaf SignMail greeting. You can set the number of rings from 1 to 15 rings.                                 |  |  |
| Notify me when new SignMail arrives box | Select this checkbox to receive SignMail alerts at the Email, Pager Email, or AIM Screen Name addresses you entered in those fields.                                                                 |  |  |
| Email, Pager Email, and AIM Name fields | Enter the required information in these fields to receive SignMail notifications.                                                                                                    |  |  |
| Reject ALL Incoming<br>Calls checkbox   | Select this checkbox to reject all incoming calls. This is the "Do Not Disturb" mode.                                                                                                    |  |  |

Table 3 — SignMail Settings pane details

Step 3. Select the Save button to save the settings changes or Cancel to exit the dialog.

### To See/Edit Call Options Settings

Step 1. Select the Call Options button to display the Call Options pane shown below.

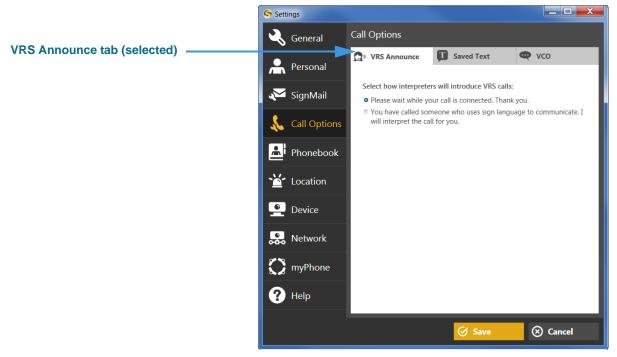

Figure 92 — Call Options, VRS Announce tab selected

The above figure shows the pane with the **VRS Announce** tab selected. The figure below shows the **Saved Text** tab selected.

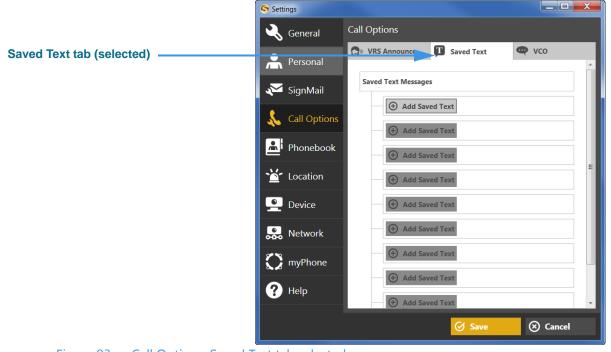

Figure 93 — Call Options, Saved Text tab selected

The figure below shows the **VCO** tab selected.

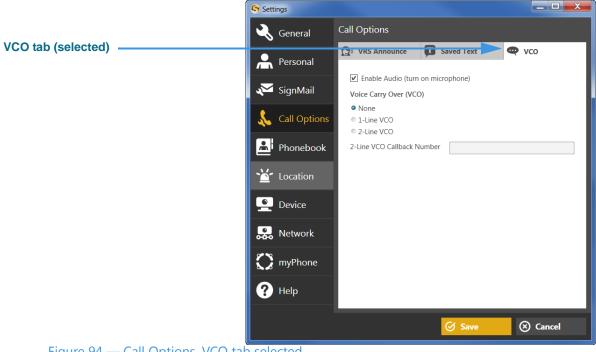

Figure 94 — Call Options, VCO tab selected

Step 2. Study the table below to learn about the settings, then select the settings you want.

| Feature                                    | Description                                                                                                    |  |  |
|--------------------------------------------|----------------------------------------------------------------------------------------------------|--|--|
|                                            | VRS Announce tab                                                                                                    |  |  |
| Announcement radio buttons                 | Select one of the two radio buttons to specify what you want the Sorenson interpreter to say to callers to announce that a call is a VRS call.                                                                                                    |  |  |
|                                            | Saved Text tab                                                                                                    |  |  |
| Add Saved Text buttons                     | Select one of these five buttons to add short text messages that you can share during calls. After adding a text message, a button will appear to allow you to delete the text.                                                                         |  |  |
|                                            | VCO tab                                                                                                    |  |  |
| Enable Audio (turn on microphone) checkbox | Select this checkbox to turn on in-call audio. Selecting the 1-Line VCO feature will automatically enable this checkbox. If you are not using VCO, you can still choose to enable the audio feature for use during point-to-point (deaf-to-deaf) calls. |  |  |
| Voice Carry Over (VCO) radio buttons       | Select one of the radio buttons to enable either 1-Line VCO or 2-Line VCO. The default selection is None which hides the "Use VCO" button on the Home screen.                                                                                           |  |  |
| 2-Line VCO Callback<br>Number              | Use this field to enter the callback number to be used for 2-Line VCO calls.                                                                                                    |  |  |

Table 4 — Call Options Settings pane details

Step 3. Select the Save button to save the settings changes or Cancel to exit the dialog.

### To See/Edit Phonebook Settings

Step 1. Select the Phonebook button to display the pane shown below.

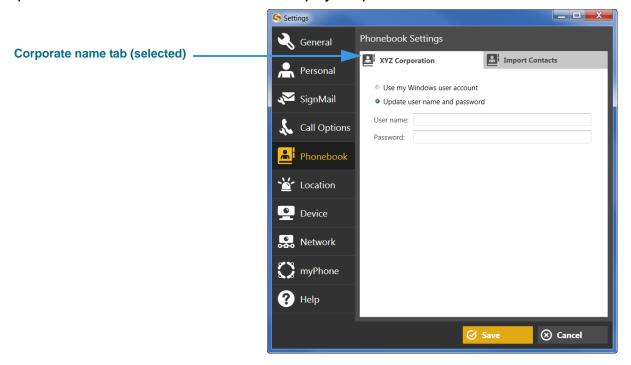

Figure 95 — Phonebook Settings, Company tab selected

The above figure shows the pane with the **Company** tab selected (in this example, the company is "XYZ Corp.). The figure below shows the **Import Contacts** tab selected.

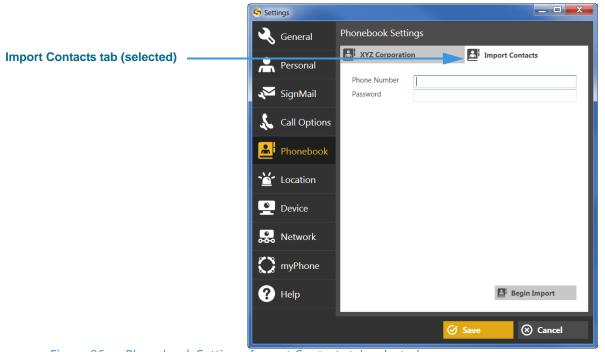

Figure 96 — Phonebook Settings, Import Contacts tab selected

Step 2. Study the table below to learn about the settings, then select the settings you want.

| Feature                                    | Description                                                                                                    |  |  |
|--------------------------------------------|----------------------------------------------------------------------------------------------------|--|--|
|                                            | Company tab                                                                                                    |  |  |
| Use my Windows user account radio button   | Select this radio button to use your existing Windows login credentials to log into your company's network to access its corporate directory information. The Windows operating system makes these credentials available to ntouch PC.                      |  |  |
| Update user name and password radio button | Select this radio button to enter a new (i.e., to update) the user name and password used to log into your company's network to access its corporate directory information. This option is used when your corporate user name or password has been changed. |  |  |
| User name field                            | Use this field to enter the user name to send to your corporate network.                                                                                                    |  |  |
| Password field                             | Use this field to enter the password to send to your corporate network.                                                                                                    |  |  |
|                                            | Import Contacts tab                                                                                                    |  |  |
| Phone Number field                         | Use this field to enter the phone number of the Sorenson user account from which you want to import contacts.                                                                                                    |  |  |
| Password field                             | Use this field to enter the password of the user account from which you want to import contacts.                                                                                                    |  |  |

Table 5 — Phonebook Settings pane details

Step 3. Select the Save button to save the settings changes or Cancel to exit the dialog.

### To See/Edit Location Settings

Step 1. Select the Location button to display the 911 Location Info pane shown below.

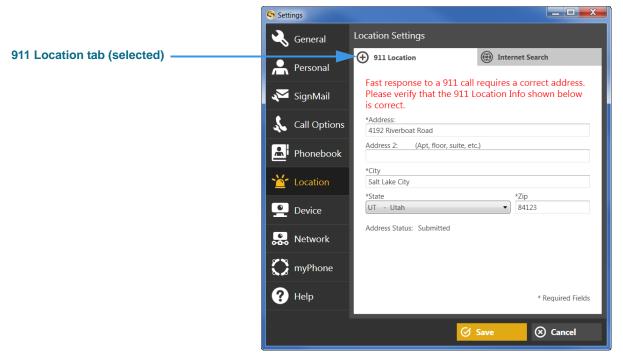

Figure 97 — Location Settings pane

The above figure shows the pane with the **911 Location** tab selected. The figure below shows the **Internet Search** tab selected.

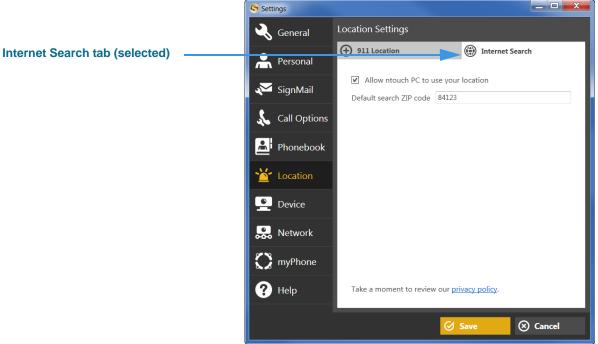

Figure 98 — Phonebook Settings, Import Contacts tab selected

Step 2. Study the table below learn about the settings, then select the settings you want.

| Feature                                         | Description                                                                                                    |
|-------------------------------------------------|----------------------------------------------------------------------------------------------------|
|                                                 | 911 Location tab                                                                                                    |
| Address field                                   | Enter the street number of the location of the computer running ntouch PC in this field. This address may be different than your home address.                                                                                                |
| Address 2 field                                 | Enter the apartment or unit number, if any, of the address in this field.                                                                                                    |
| City field                                      | Enter the city name of the address in this field.                                                                                                    |
| State drop-down list                            | Enter the state name of the address in this field.                                                                                                    |
| ZIP field                                       | Enter the ZIP code of the address in this field.                                                                                                    |
| Address Status area                             | This area shows the current "provisioning" status of the entered address information.  The status will change if you make changes to any of the fields.                                                                                       |
|                                                 | Internet Search tab                                                                                                    |
| Allow ntouch PC to use your location checkbox   | Select this checkbox to allow ntouch PC to use location information provided by your personal computer. The location information is used to support the Internet Search feature and Yelp Search.                                              |
| Default search ZIP code field                   | Enter the postal ZIP code to be used as a default search area. The ZIP code information is used to support the Internet Search feature and Yelp Search.                                                                                       |
| Take a moment to review our privacy policy link | Select this link to open a browser window in which you can view Sorenson's Privacy Policy. Because you are asked to provide a ZIP code and location information for the Internet Search and Yelp Search features, the Privacy Policy applies. |

Table 6 — 911 Location Info pane details

Step 3. Select the Save button to save the settings changes or Cancel to exit the dialog.

#### **To See/Edit Device Settings**

Step 1. Select the Device button to display the Audio/Video Device Settings pane shown below.

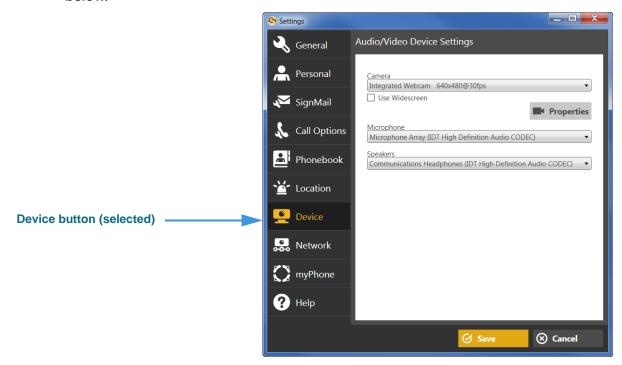

Figure 99 — Device Settings pane

Step 2. Study the table below to learn about the settings, then select the settings you want.

| Feature                       | Description                                                                                                    |
|-------------------------------|----------------------------------------------------------------------------------------------------|
| Camera drop-down list         | Select this drop-down list to view the camera(s) connected to your computer. Select the camera to use with ntouch PC from the list. The list will typically show only one camera.                                                                       |
| Camera Properties button      | Select this button to view details about the third-party camera software that controls the operation of the selected camera. Refer to your PC or camera manufacturer's documentation for information on how to use and/or update the camera's software. |
| Microphone drop-<br>down list | Select this drop-down list to view the microphone(s) connected to your computer. Select the microphone to use with ntouch PC from the list. The list will typically show only one microphone (i.e., the built-in microphone or in an attached camera).  |
| Speakers drop-down list       | Select this drop-down list to view the speakers available for use with ntouch PC. Select the speakers to use with ntouch PC from the list.                                                                                                    |

Table 7 — Device Settings pane details

Step 3. Select the Save button to save the settings changes or Cancel to exit the dialog.

## To See/Edit Network Settings

Step 1. Select the Network button to display the Network Settings pane shown below.

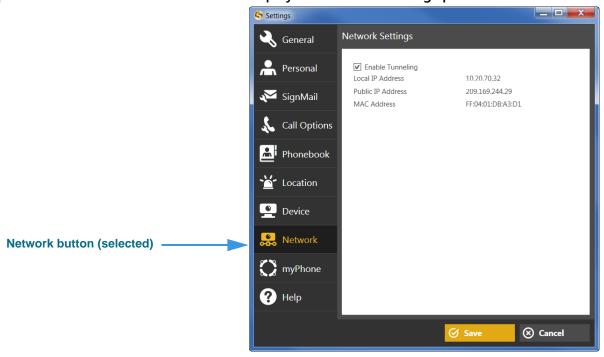

Figure 100 — Network Settings pane

Step 2. Study the table below to learn about the settings, then select the settings you want.

| Feature                   | Description                                                                                                    |
|---------------------------|----------------------------------------------------------------------------------------------------|
| Enable Tunneling checkbox | This checkbox enables the Tunneling feature which may help in some network situations. Normally, this checkbox should be disabled (unchecked). If you have video image problems due to network problems, please call Sorenson Technical Support. |
|                           | Do not select this checkbox unless Sorenson Technical Support tells you to do so. This feature is used to provide network connectivity in certain situations. Selecting the checkbox when not needed can cause problems.                         |
| Public IP Address field   | This field is set automatically by ntouch PC (cannot be changed).                                                                                                    |
| Local IP Address field    | This field is set automatically by ntouch PC (cannot be changed).                                                                                                    |
| MAC Address field         | This field shows the computer's MAC ID address (cannot be changed).                                                                                                    |

Table 8 — Network Settings pane details

Step 3. Select the Save button to save the settings changes or Cancel to exit the dialog.

## To See/Edit myPhone Settings

Step 1. Select the myPhone button to display the Welcome to Sorenson myPhone pane shown below.

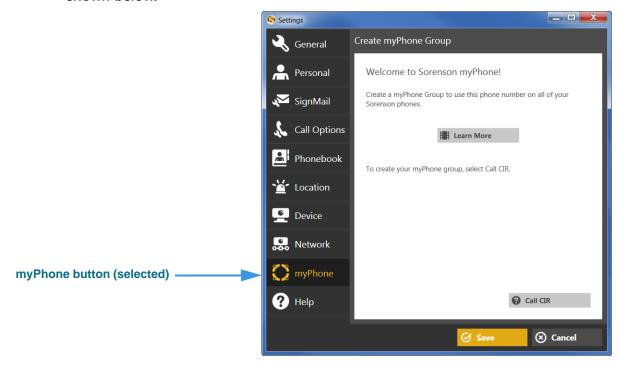

Figure 101 — Welcome to Sorenson myPhone screen

Step 2. Study the table below to learn about this screen.

| Feature           | Description                                                                                                    |
|-------------------|----------------------------------------------------------------------------------------------------|
| Learn More button | Select this button to view a short ASL video that describes the myPhone feature. After viewing the video, you will return to this screen. |
| Call CIR button   | Select this button to call the Sorenson Service (CIR) department. The CIR representative will help you to create a myPhone Group.         |

Table 9 — Welcome to Sorenson myPhone screen details

Step 3. Select Call CIR to make a call to Sorenson Service (CIR). Ask for help creating your myPhone Group.

Step 4. After your myPhone Group has been created, you can open the myPhone Preferences pane to see the members of your group and your myPhone number.

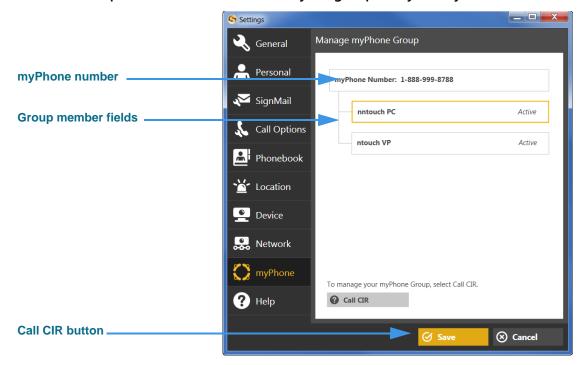

Figure 102 — Manage myPhone Group screen

| Feature             | Description                                                                                                    |
|---------------------|----------------------------------------------------------------------------------------------------|
| Group member fields | The five fields in the middle of the screen show the names of the members of your myPhone Group. A group can contain one to five members. In this example image, there is just one group member named "ntouch PC." |
| myPhone number      | Your myPhone number is shown at the top of the five fields.                                                                                                    |
| Call CIR button     | Select this button to call the Sorenson Customer Service (CIR) department. The CIR representative will help you to manage your myPhone Group.                                                                      |

Table 10 — Manage myPhone Group screen details

Step 5. Select Call CIR to make a call to Sorenson Customer Service. Ask for help managing your myPhone Group. Select Cancel to exit without calling.

#### To Check for Updates

Step 1. Select the Help button to display the Help pane shown below.

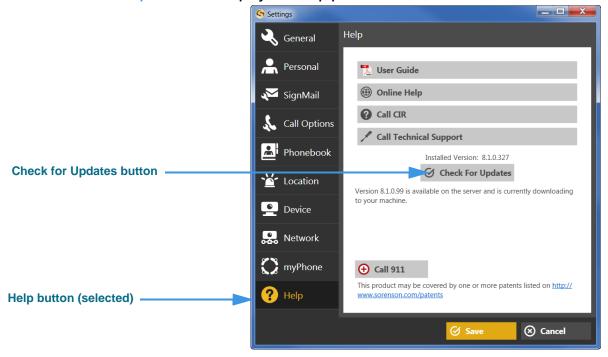

Figure 103 — Help pane

ntouch PC will regularly check for updates. If an update if found, it will be installed automatically. You can manually check for updates yourself at the Help pane.

- Step 2. Select the Check for Updates button. If an update is available, ntouch PC will download and install the update on your computer.
- Step 3. When ntouch PC restarts, the new version will be available.

# **Get Help**

ntouch PC provides two ways for you to call for help using the application. You can call the Sorenson Customer Service (CIR) or Technical Support departments. The Help pane in the Settings dialog provides a variety of help options.

### To See the Help Options

Step 1. Select the Help button to display the Help pane shown below.

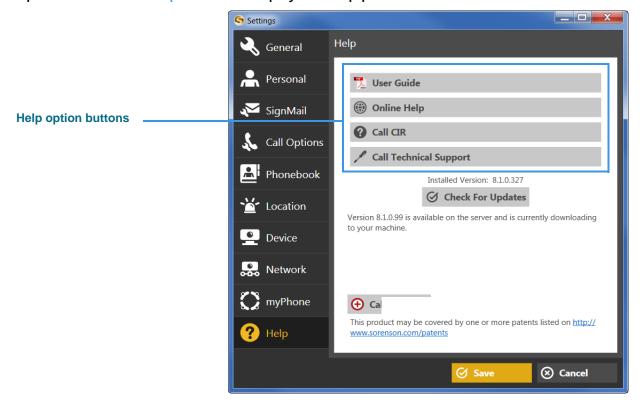

Figure 104 — Help pane

Step 2. Study the table below and then select the Help option you want to use.

| Feature                       | Description                                                                                                    |
|-------------------------------|----------------------------------------------------------------------------------------------------|
| User Guide button             | Select this button to download and open the most recent version of the ntouch PC <i>User Guide</i> . You will need Adobe Reader to be able to view the document.                     |
| Online Help button            | Select this button to open Sorenson's Technical Support webpage in your default browser application.                                                                                 |
| Patent Information button     | Select this button to open Sorenson's Patent Information webpage in your default browser application.                                                                                |
| Call Customer Service button  | Select this button to call Sorenson's Customer Service (CIR) department. The CIR team can help you with questions about your ntouch PC user account and all other general questions. |
| Call Technical Support button | Select this button to call Sorenson's Technical Support department. The Technical Support team can help you with technical questions or problems using ntouch PC.                    |
| I Forgot My Password button   | Select this button to open a web page at which you can request to have your password reset and/or request your phone numbers to be emailed to you.                                   |
| Check for Updates button      | Select this button to check for updates to the ntouch PC application. If an update is found, it will be downloaded and automatically installed.                                      |
| Call 911 button               | Select this button to make an SVRS 911 call from the Help pane.                                                                                                    |

Table 11 — Help pane details

The instructions given on the next two pages show how to use the **I Forgot My Password** button and the **Call CIR** and **Call Technical Support** buttons.

Step 3. Select the I Forgot My Password button to open a browser window (e.g., Internet Explorer) and the web page shown below.

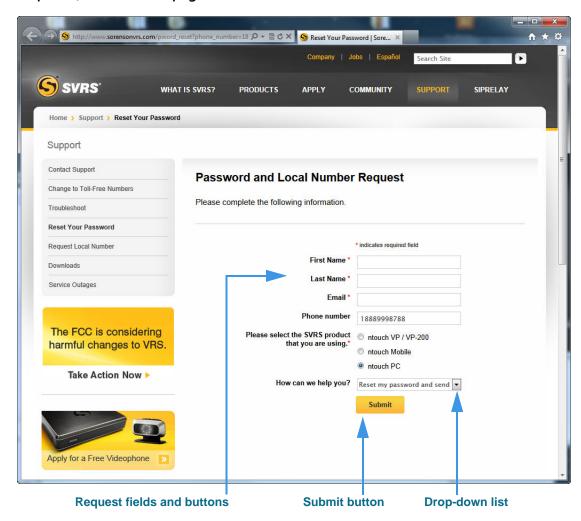

Figure 105 — Password/Number Request page

You can use this web page to request that Sorenson reset your account password and/or send you the local 10-digit number for one of your devices (e.g., ntouch PC, Mobile/ Tablet, VP-200/ntouch VP) or your MAC ID. You must enter your name, local 10-digit number (if you know it) and the email address you gave to Sorenson when your account was first set up. You must also select the device type for your request. Finally, you must choose what type of help you are requesting from the drop-down list.

- Step 4. Enter the required information in the Request fields and buttons.
- Step 5. Select the Submit button. If you entered your correct email address, you will receive an email from Sorenson with the information you requested.

- Step 6. If you select the Call CIR button, a call will be placed to a Sorenson Customer Service representative for you. When the call is answered, you can describe the type of assistance you desire.
- Step 7. If you select the Call Technical Support button, you will see the dialog shown below.

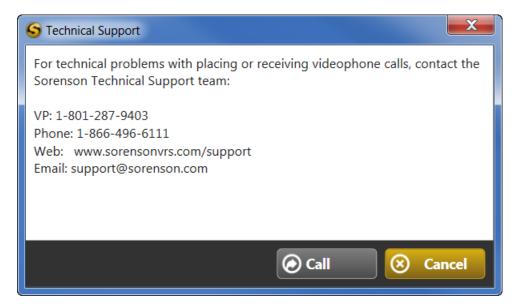

Figure 106 — Call Technical Support dialog

Step 8. If you select to make a 911 call, you will see a dialog that asks you to confirm that you want to make a 911 call to Sorenson VRS.